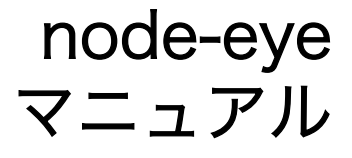

Armadillo-X1

Version 1.2.0 2020/12/14

[株式会社アットマークテクノ \[http://www.atmark-techno.com\]](http://www.atmark-techno.com) [Armadillo サイト](http://armadillo.atmark-techno.com) [[http://armadillo.atmark-techno.com\]](http://armadillo.atmark-techno.com)

# node-eye マニュアル

株式会社アットマークテクノ

製作著作 © 2016-2020 Atmark Techno, Inc.

Version 1.2.0 2020/12/14

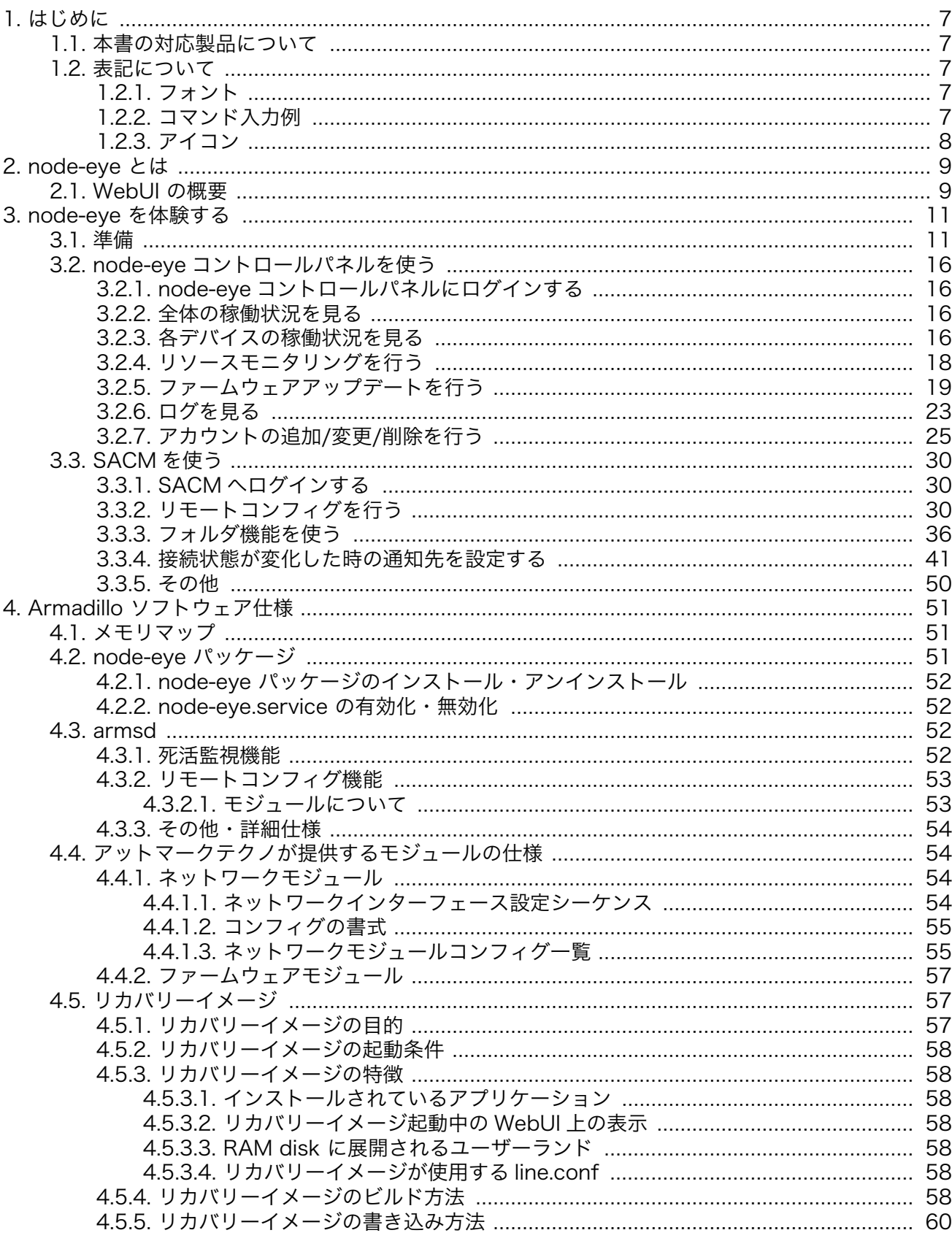

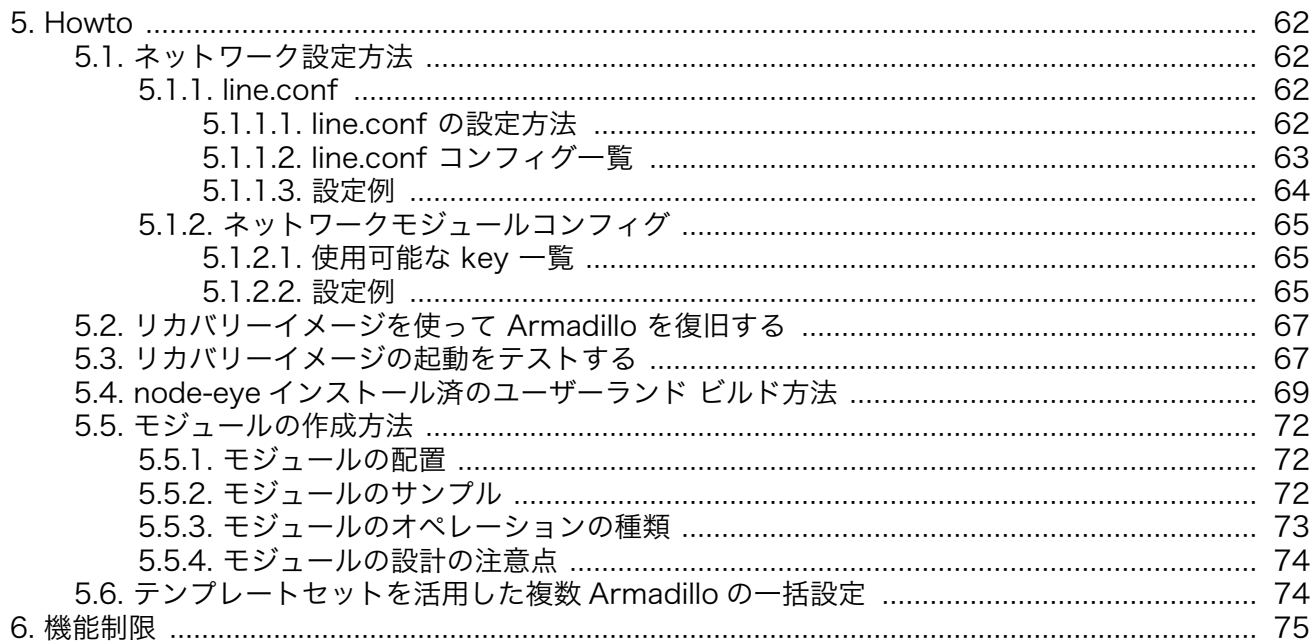

# 図目次

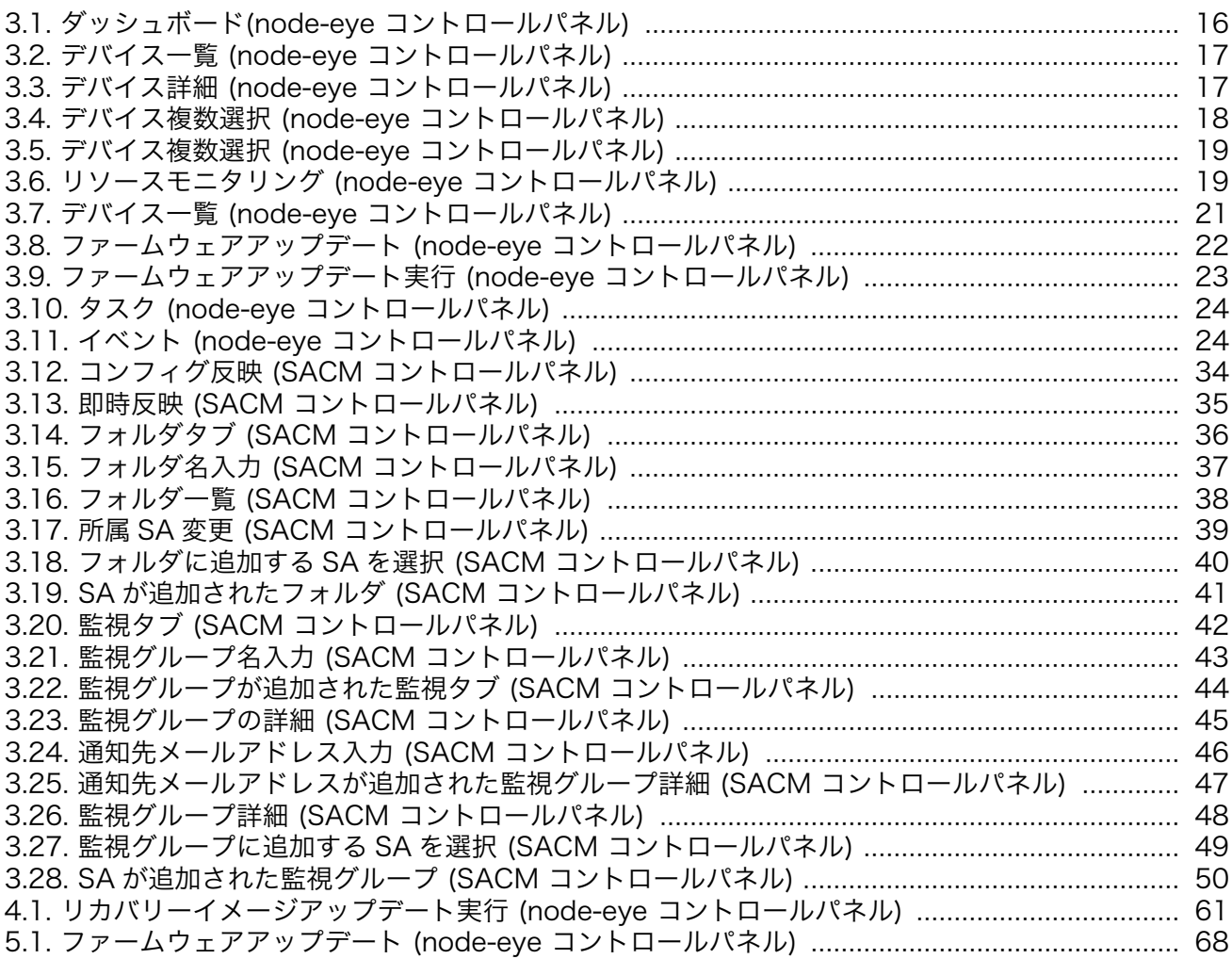

# 表目次

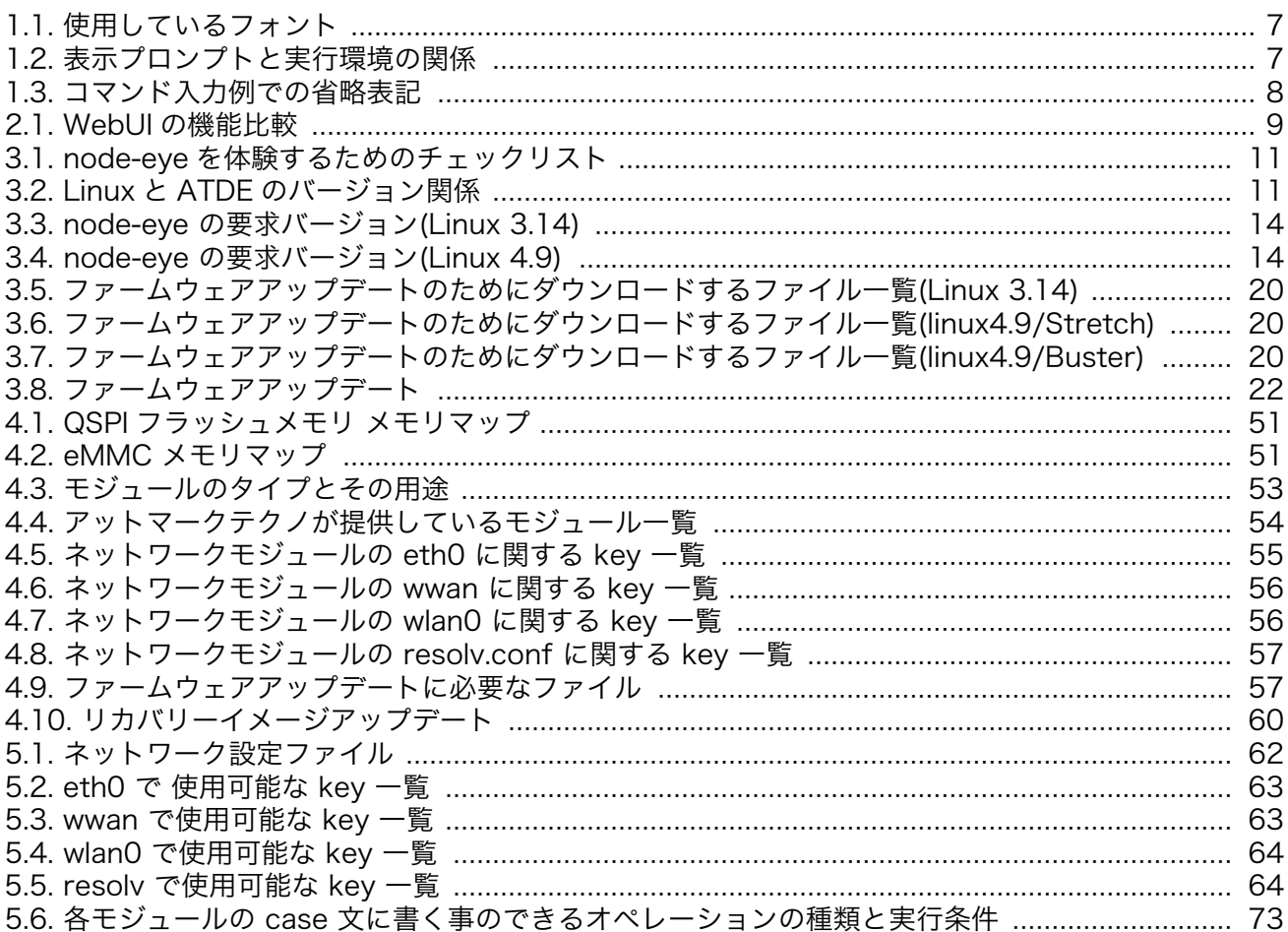

# <span id="page-6-0"></span>1. はじめに

# 1.1. 本書の対応製品について

本書は以下の Armadillo に対応しています。その他 Armadillo では本書をご利用いただけません。

• Armadillo-X1

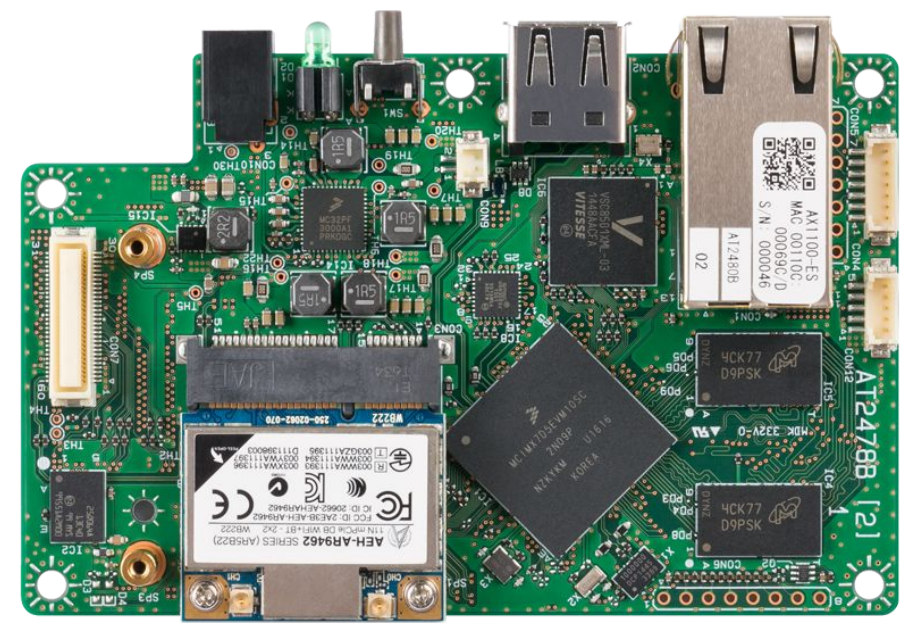

# 1.2. 表記について

# 1.2.1. フォント

本書では以下のような意味でフォントを使いわけています。

#### 表 1.1 使用しているフォント

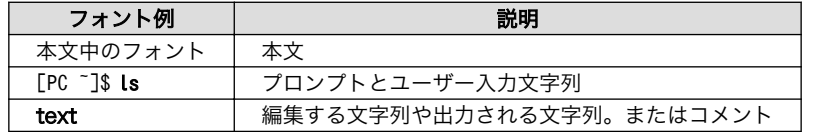

# 1.2.2. コマンド入力例

本書に記載されているコマンドの入力例は、表示されているプロンプトによって、それぞれに対応し た実行環境を想定して書かれています。「/」の部分はカレントディレクトリによって異なります。各ユー ザーのホームディレクトリは「~」で表わします。

表 1.2 表示プロンプトと実行環境の関係

| フロンフト   | コマンドの実行環境              |
|---------|------------------------|
| TPC /ገ# | 作業用 PC 上の root ユーザーで実行 |

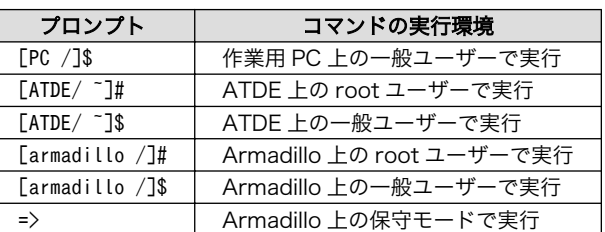

<span id="page-7-0"></span>コマンド中で、変更の可能性のあるものや、環境により異なるものに関しては以下のように表記しま す。適時読み替えて入力してください。

#### 表 1.3 コマンド入力例での省略表記

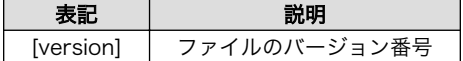

# 1.2.3. アイコン

本書では以下のようにアイコンを使用しています。

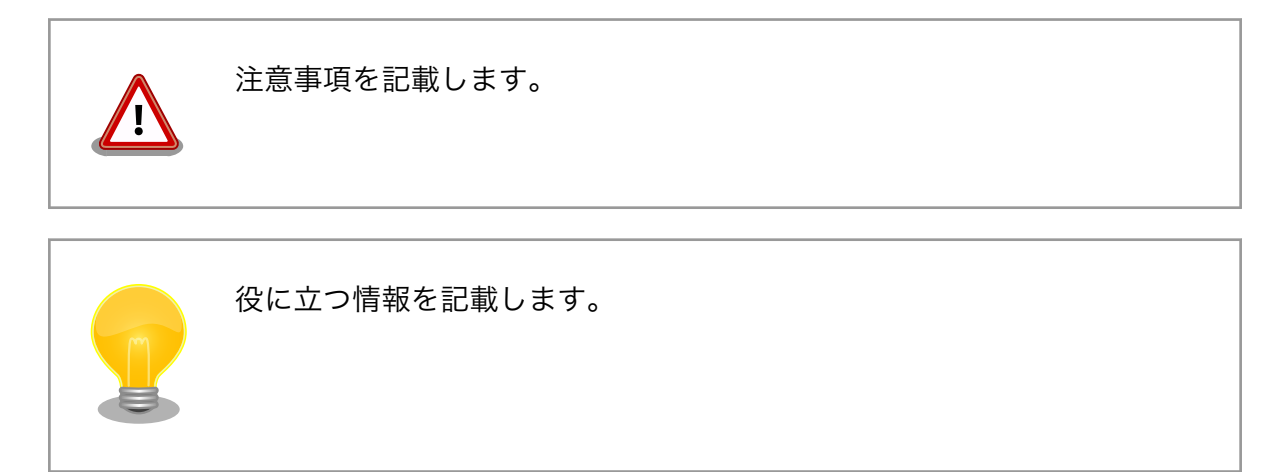

# <span id="page-8-0"></span>2. node-eye とは

node-eye(ノード・アイ)は、IoT ゲートウェイの稼働状況を確認するためのリソースの監視・管理機 能、ファームウェアの機能追加やバグ修正に対応するリモートアップデート機能など、IoT ゲートウェイ の基本的な運用・管理機能を一括して提供するサービスです。node-eye を使ったシステムのユースケー ス、サービスのオプションについては node-eye サイトをご覧ください。

node-eye はデバイス運用管理機能 ユーザーインターフェースとして、開発向けの SACM コント ロールパネルと運用/保守向けの node-eye コントロールパネルという 2 種類の WebUI を用意してい ます。 WebUI に表示されるデバイスの状態表示や、ファームウェアの更新等の操作は、Armadillo にイ ンストールされた armsd [1] が SACM と相互に通信を行う事で実現しています。

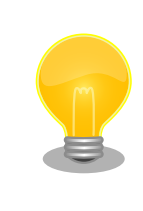

node-eye では eMMC に書き込む kernel、userland、recovery イメー ジファイルをファームウェアと総称しています。

#### node-eye サイト

<http://node-eye.com>

# 2.1. WebUI の概要

node-eye のデバイス運用管理サービスでは node-eye コントロールパネル と SACM コントロール パネル の 2 つの WebUI を用意しています。 node-eye コントロールパネルは、デバイス状況の把握、 ファームウェアアップデートなどが行える運用/保守向けのシンプルな UI となっています。 SACM コン トロールパネル は、モジュールのリモートコンフィグ、監視対象のデバイスの表示名の変更、電子メー ルによるネットワークからの接続/切断状態の通知を設定することができる開発向けの UI となっています。

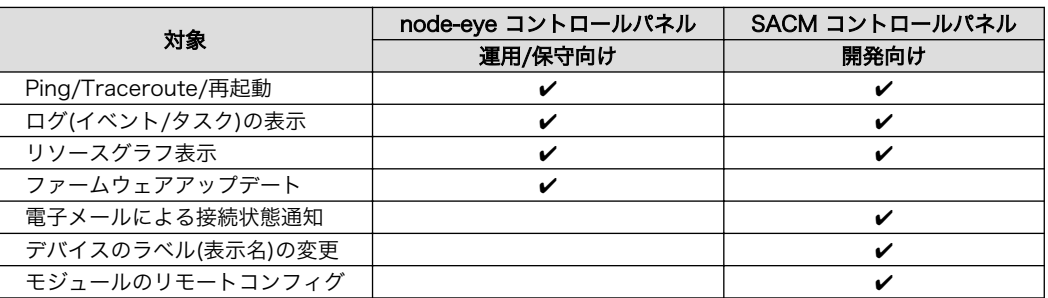

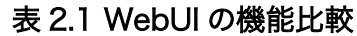

<sup>[1]</sup>armsd は、SACM との間で通信を行うクライアントプログラムです。armsd の詳しい情報は [クライアント実装 - libarms](https://dev.smf.jp/libarms/armsd/armsd_top.html) [documentation](https://dev.smf.jp/libarms/armsd/armsd_top.html) [\[https://dev.smf.jp/libarms/armsd/armsd\\_top.html](https://dev.smf.jp/libarms/armsd/armsd_top.html)] を参照してください。

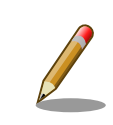

node-eye では Armadillo で動作する監視対象のアプリケーションをモ ジュールという単位で管理します。

# <span id="page-10-0"></span>3. node-eye を体験する

本章ではトライアルをご契約されたお客様を対象に、Armadillo-X1 (以降、 Armadillo と表記)を使っ て node-eye の基本的な機能を使う手順を説明します。

以降の手順を行うために、次のものを用意してください。

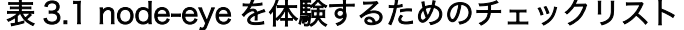

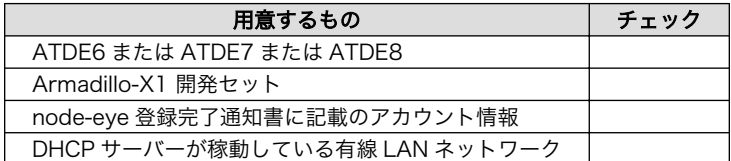

導入する ATDE のバージョンは、お使いの Armadillo にインストールされている[Linux][ユーザーラ ンド]のバージョンに合わせて決定します。以下の「表 3.2. Linux と ATDE のバージョン関係」を確認 し、適切なバージョンの ATDE を用意してください。

表 3.2 Linux と ATDE のバージョン関係

| Linux/ユーザーランド バージョン | ATDE パージョン        |
|---------------------|-------------------|
| Linux3.14/Jessie    | ATDF6             |
| Linux4.9/Stretch    | ATDF7             |
| Linux4.9/Buster     | ATDE <sub>8</sub> |

本手順を行う前に、Armadillo-X1 の製品マニュアルに記載された操作を一通り確認する事をお勧めし ます。

#### Armadillo-X1 ドキュメント・ダウンロード

<http://armadillo.atmark-techno.com/armadillo-x1/downloads>

# 3.1. 準備

以下の手順で、node-eye を利用するための準備を行います。

- 1. SACM コントロールパネルで Armadillo のネットワーク設定を行う
- 2. ブートローダーおよびカーネルバージョンの確認
- 3. node-eye パッケージのインストール
- 4. armsd 起動

#### 手順 3.1 準備

1. SACM コントロールパネルで Armadillo のネットワーク設定を行う

SACM コントロールパネルにログインし、対象の Armadillo のネットワーク設定を行いま す。 ログインするためのアカウントは登録完了通知書に記載されています。

## SACM コントロールパネル

<https://atmark-techno.sacm.jp/>

1. メニューから[SA]をクリックし、いずれかの Armadillo をクリック

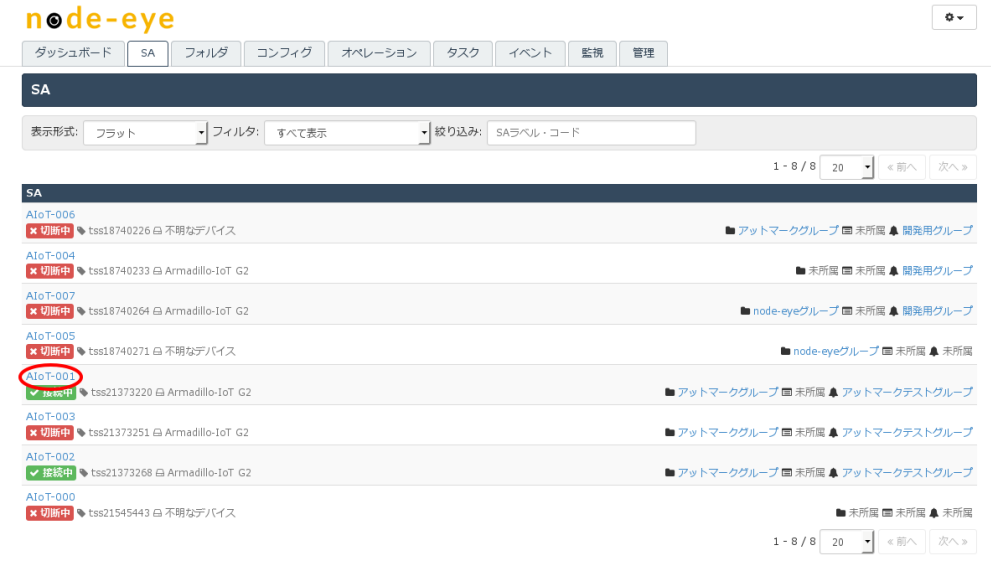

#### 2. SA のメニューから[コンフィグ]をクリックして、ページ下部の[コンフィグ変更]を クリック

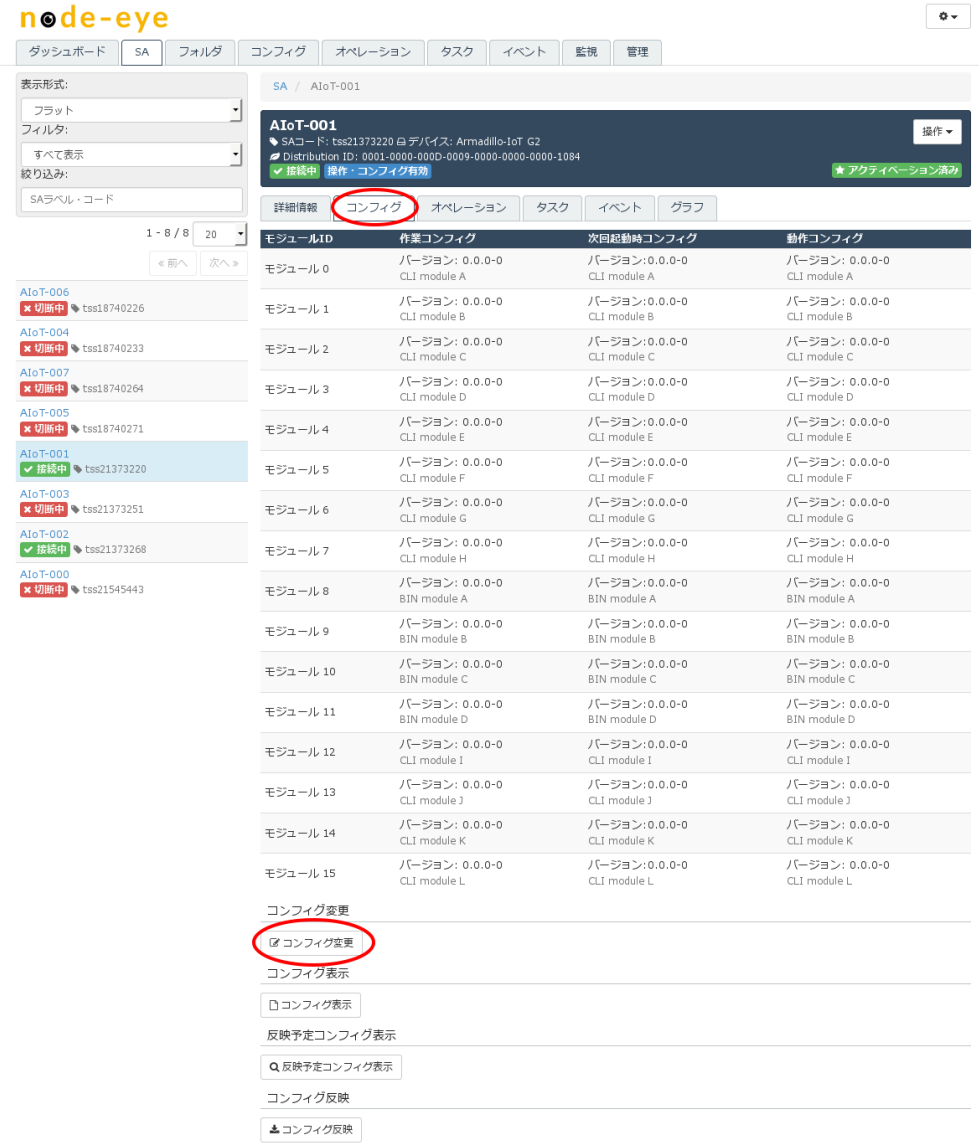

# 3. モジュール 0 のコンフィグを以下のように書き換えます。

VERSION=2 interface\_eth0=enable interface\_eth0\_type=dhcp

4. [コンフィグ変更]をクリックし、[コンフィグ反映]をクリックします。

<span id="page-13-0"></span>5. 反映スケジュールを[即時反映]にチェックを入れて、[コンフィグ反映]をクリック します。

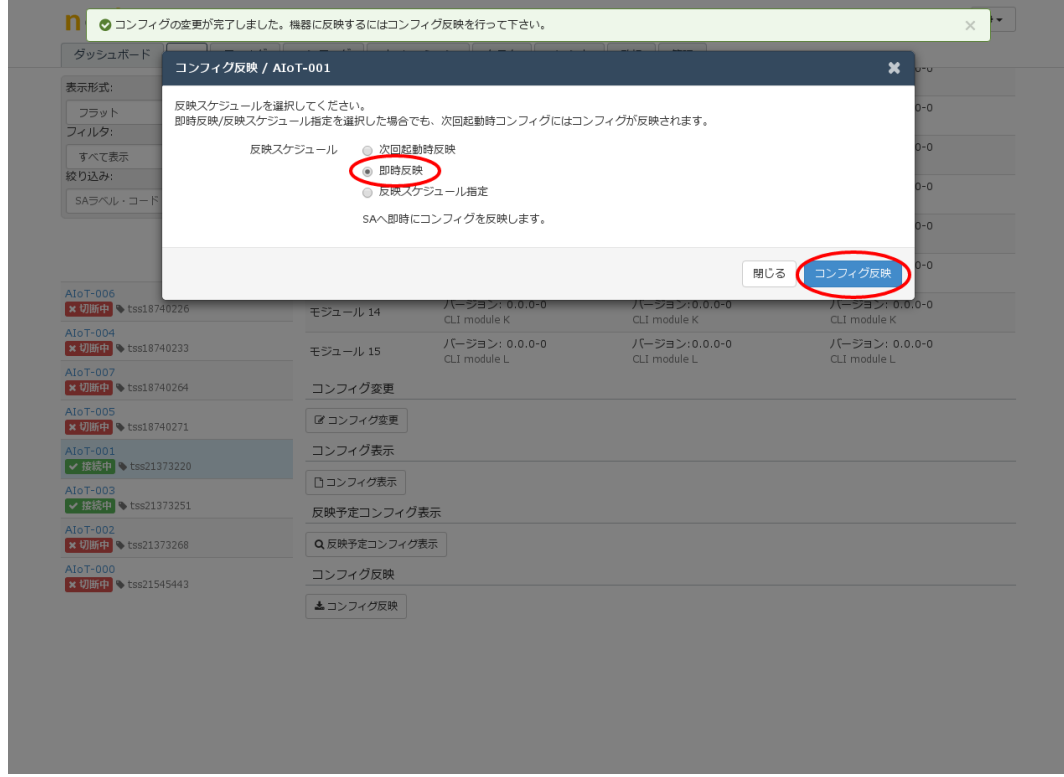

#### 2. ブートローダーおよびカーネルバージョンの確認

次に、Armadillo に書き込まれているブートローダーおよびカーネルのバージョン確認を行 います。

node-eye を利用するためには下記に示すバージョンより新しい必要があります。お使いの Linux カーネルバージョンに合わせて要求バージョンを確認してください。

表 3.3 node-eye の要求バージョン(Linux 3.14)

| イメージファイル | ファイル名             | 要求バージョン |
|----------|-------------------|---------|
| ブートローダー  | u-boot-x1-atX.bin | at3     |
| カーネル     | ulmage-x1-vX.XX   | v3.00   |

表 3.4 node-eye の要求バージョン(Linux 4.9)

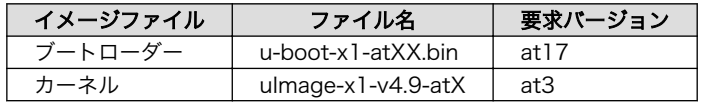

Armadillo と 作業用 PC(ATDE) を USB シリアルケーブルで接続し、minicom などのシリ アル通信ソフトウェアを起動してください。

ブートローダーのバージョンを確認するには、保守モードで下記のコマンドを実行してくだ さい。

 $\Rightarrow$  version

U-Boot 2016.07-at3 (Sep 20 2016 - 10:13:10 +0900) arm-linux-gnueabihf-gcc ( 4.9.2-10) 4.9.2 GNU ld (GNU Binutils for Debian) 2.25

カーネルのバージョンを確認するには、Debian ユーザーランド起動後、下記のコマンドを 実行してください。

[armadillo ~]# uname -a Linux armadillo 3.14.76-at3 #1080 SMP PREEMPT Fri Sep 16 17:15:59 JST 2016 armv7l GNU/  $\downarrow$ Linux

表示されたバージョンが[「表 3.3. node-eye の要求バージョン\(Linux 3.14\)」](#page-13-0)よりも低い 場合は、最新のインストールディスクなどでイメージの書き換えを行ってから次の手順に進ん でください。

#### 3. node-eye パッケージのインストール

次に、SACM と通信を行うためのクライアントプログラム(armsd)が含まれている nodeeye パッケージを Armadillo にインストールします。 node-eye パッケージには armsd の 他、リモートコンフィグ、ファームウェアアップデートに必要なスクリプトなどがまとめられ ています。

node-eye パッケージおよび含まれるソフトウェアに関して、詳しく[は「4.2. node-eye](#page-50-0) [パッケージ」を](#page-50-0)参照してください。

node-eye パッケージのインストールは apt-get コマンドを利用して行います。 下記コマ ンドを実行して、node-eye パッケージをインストールしてください。

#### [armadillo ~]# apt-get install node-eye

インストールが完了するとパッケージリストに node-eye が増えていることが確認できます。

[armadillo ~]# dpkg -l | grep node-eye

#### 4. armsd 起動

最後に、下記コマンドを実行して armsd を起動します。armsd はデーモンとして起動す るためプロンプトがすぐに戻ってきます。

[armadillo ~]# armsd

ps コマンドで armsd が起動していることを確認できます。

[armadillo<sup>-</sup>]# ps ax

armsd が SACM と通信を行いネットワーク設定が完了すると eth0 が DHCP 接続になり ます。

# <span id="page-15-0"></span>3.2. node-eye コントロールパネルを使う

# 3.2.1. node-eye コントロールパネルにログインする

<http://apps.node-eye.com/device-management/>にアクセスし、node-eye 登録完了通知書 に記 載されている node-eye コントロールパネルアカウントを使用してログインしてください。

> node-eye 登録完了通知書 に記載しているアカウントは管理者(admin)権 限です。 第 3 者に漏れることの無いよう厳重に保管してください。アカ ウントの追加/削除権限を持たないオペレーターアカウントは、本[文「3.2.7.](#page-24-0) [アカウントの追加/変更/削除を行う」](#page-24-0)の手順で追加することができます。

# 3.2.2. 全体の稼働状況を見る

node-eye コントロールパネルにアクセスするとダッシュボードが表示されます。

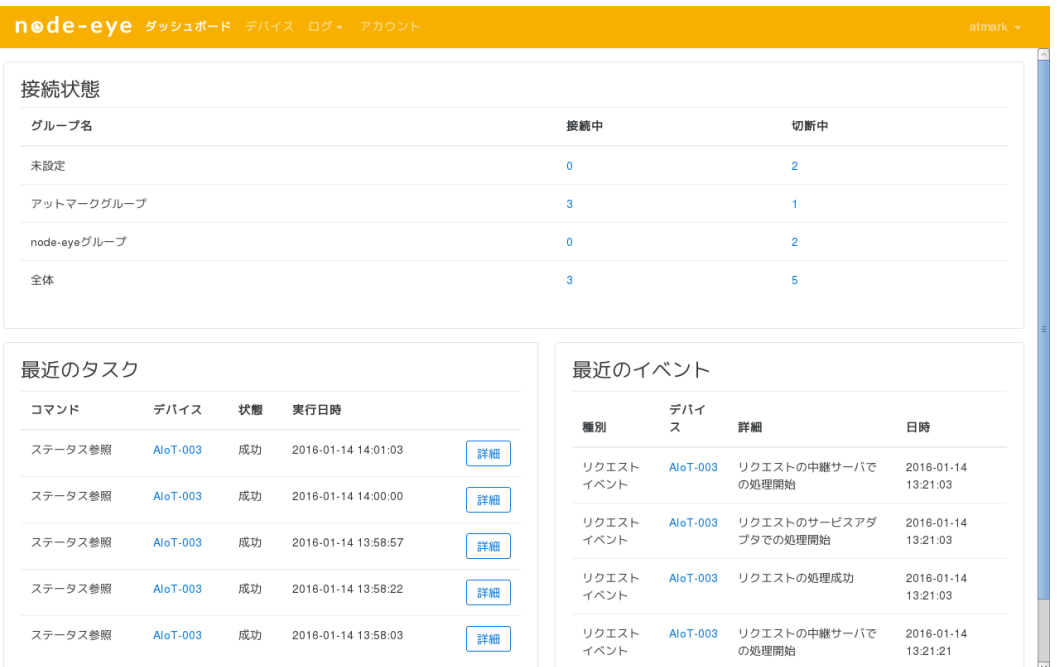

図 3.1 ダッシュボード(node-eye コントロールパネル)

この画面では node-eye に登録されているデバイスの接続状況の一覧、直近 5 件のタスクおよびイベ ントが表示されます。

接続中/切断中の列に表示された台数をクリックすることで、それぞれの状態にあるデバイスの一覧を 表示することができます。

### 3.2.3. 各デバイスの稼働状況を見る

メニューから[デバイス]をクリックするとデバイスの一覧を見ることができます。

<span id="page-16-0"></span>

| node-eye ダッシュポード デバイス ログ アカウント |        |                                                                                         |      |              | atmark $\sim$ |
|--------------------------------|--------|-----------------------------------------------------------------------------------------|------|--------------|---------------|
| グループ                           | п.     | デバイス                                                                                    | グループ |              | 接続状態          |
| すべて<br>$\;$                    | $\Box$ | AloT-006<br>SAコード: tss18740226 / ディストリビューションID: 0001-0000-000D-0001-0000-0000-0000-0016 |      | アットマークグループ   | 接続中           |
| 接続状態                           |        |                                                                                         |      |              |               |
| すべて<br>$\mathbf{v}$            | $\Box$ | AloT-004<br>SAコード: tss18740233 / ディストリビューションID: 0001-0000-000D-0009-0000-0000-0000-0000 |      |              | 切断中           |
| 設定状態                           |        |                                                                                         |      |              |               |
| すべて<br>$\;$                    | $\Box$ | AloT-007<br>SAコード: tss18740264 / ディストリピューションID: 0001-0000-000D-0000-0000-0000-0000-0BFC |      | node-eyeグループ | 切断中           |
| デバイス名 / SAコード                  |        |                                                                                         |      |              |               |
|                                | $\Box$ | AloT-005<br>SAコード: tss18740271 / ディストリビューションID: 0001-0000-000D-0001-0000-0000-0000-0019 |      | node-eyeグループ | 切断中           |
|                                |        |                                                                                         |      |              |               |
|                                | П.     | AloT-001<br>SAコード: tss21373220 / ディストリビューションID: 0001-0000-000D-0009-0000-0000-0000-1084 |      | アットマークグループ   | 接続中           |
|                                |        |                                                                                         |      |              |               |
|                                | п      | AloT-003<br>SAコード: tss21373251 / ディストリビューションID: 0001-0000-000D-0000-0000-0000-0000-1551 |      | アットマークグループ   | 接続中           |
|                                |        |                                                                                         |      |              |               |
|                                | п      | AloT-002<br>SAコード: tss21373268 / ディストリビューションID: 0001-0000-000D-0009-0000-0000-0000-1550 |      | アットマークグループ   | 切断中           |
|                                |        |                                                                                         |      |              |               |
|                                | п.     | AloT-000<br>SAコード: tss21545443 / ディストリビューションID: 0001-0000-000D-0001-0000-0000-0000-001F |      |              | 切断中           |
|                                |        |                                                                                         |      |              |               |
|                                |        |                                                                                         |      |              |               |
|                                |        |                                                                                         |      |              |               |
|                                |        |                                                                                         |      |              |               |
| 0/8 選択                         |        | ファームウェアアップデート                                                                           | 再起動  | コマンド実行       | リソース表示        |
|                                |        |                                                                                         |      |              |               |

図 3.2 デバイス一覧 (node-eye コントロールパネル)

この画面では、「グループ」「接続状態」「設定状態」「デバイス名/SA コード」で目的のデバイスを絞 ーーッロ出ては、ファイアリュス。<br>1988年、探すことができます。目的のデバイスをクリックすることで、デバイスの詳細な情報を確認で きます。

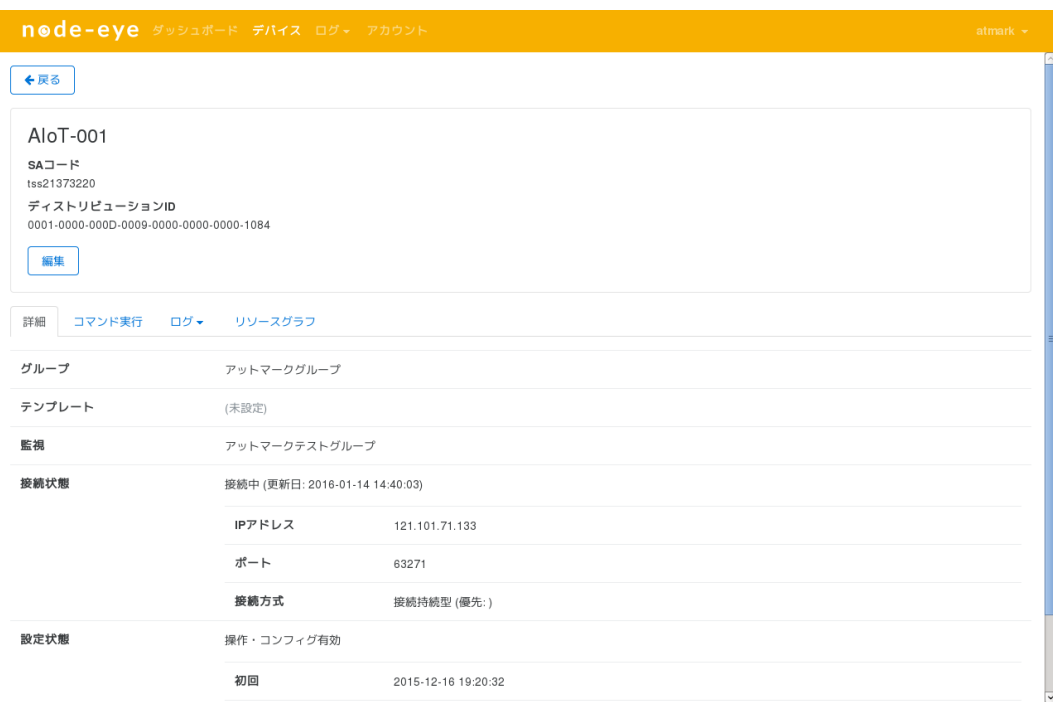

### 図 3.3 デバイス詳細 (node-eye コントロールパネル)

また、複数のデバイスにチェックを入れ、一括で「ファームウェアアップデート」「再起動」「コマン ド実行」「リソース表示」を行うことも可能です。

<span id="page-17-0"></span>

| node-eye ダッシュポード デバイス ログ・ アカウント |                         |                                                                                         |               | atmark $\sim$ |
|---------------------------------|-------------------------|-----------------------------------------------------------------------------------------|---------------|---------------|
| グループ                            | E.                      | デバイス                                                                                    | ゲループ          | 接続状態          |
| すべて<br>$\;$<br>接続状態             | $\overline{\mathbf{v}}$ | AloT-001<br>SAコード: tss21373220 / ディストリビューションID: 0001-0000-000D-0009-0000-0000-0000-1084 | アットマークグループ    | 接続中           |
| すべて<br>÷<br>設定状態                | $\overline{\mathbf{v}}$ | AloT-002<br>SAコード: tss21373268 / ディストリビューションID: 0001-0000-000D-0009-0000-0000-0000-1550 | アットマークグループ    | 切断中           |
| すべて<br>٠<br>デバイス名 / SAコード       | $\overline{\mathbf{v}}$ | AloT-003<br>SAコード: tss21373251 / ディストリビューションID: 0001-0000-000D-0000-0000-0000-0000-1551 | アットマークグループ    | 接続中           |
|                                 | п                       | AloT-006<br>SAコード: tss18740226 / ディストリビューションID: 0001-0000-000D-0001-0000-0000-0000-0016 | アットマークグループ    | 切断中           |
|                                 | п.                      | AloT-007<br>SAコード: tss18740264 / ディストリビューションID: 0001-0000-000D-0000-0000-0000-0000-0EFC | node-eyeグループ  | 切断中           |
|                                 | п                       | AloT-005<br>SAコード: tss18740271 / ディストリビューションID: 0001-0000-000D-0001-0000-0000-0000-0019 | node-eyeグループ  | 切断中           |
|                                 | П.                      | AloT-004<br>SAコード: tss18740233 / ディストリビューションID: 0001-0000-000D-0009-0000-0000-0000-0000 |               | 切断中           |
|                                 | п                       | AloT-000<br>SAコード: tss21545443 / ディストリビューションID: 0001-0000-000D-0001-0000-0000-0000-001F |               | 切断中           |
|                                 |                         |                                                                                         |               |               |
| 3/8 選択                          |                         | ファームウェアアップデート                                                                           | 再起動<br>コマンド実行 | リソース表示        |

図 3.4 デバイス複数選択 (node-eye コントロールパネル)

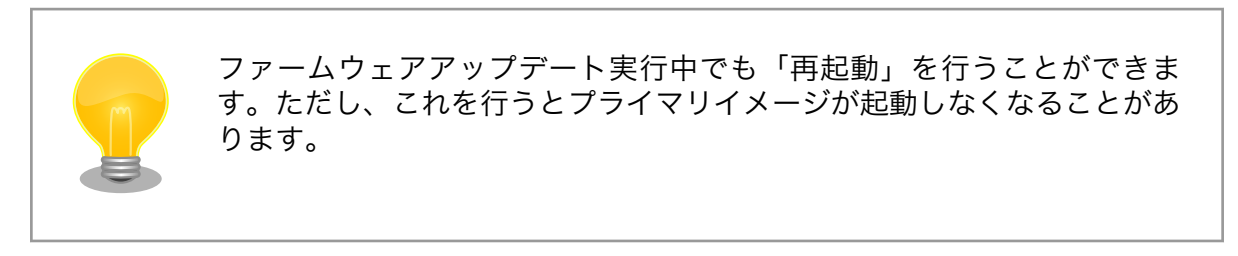

# 3.2.4. リソースモニタリングを行う

メニューから[デバイス]を選択します リソースを確認したいデバイスのチェックボックスを選択します。

<span id="page-18-0"></span>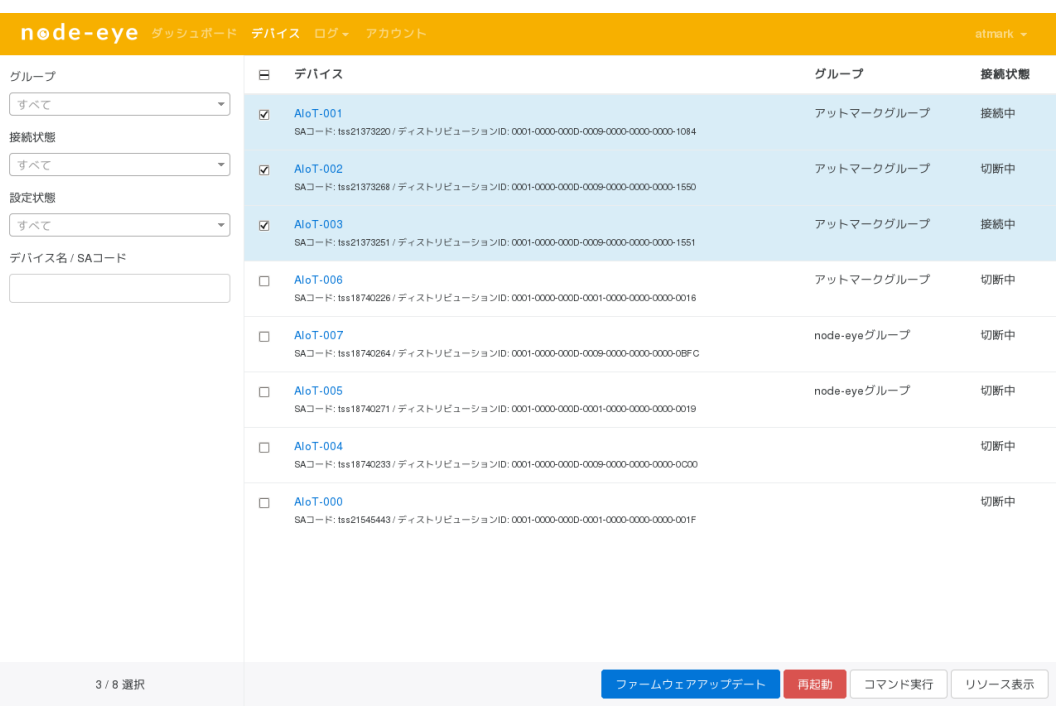

### 図 3.5 デバイス複数選択 (node-eye コントロールパネル)

画面下の[リソース表示]をクリックすると、CPU 使用率,転送量等のデバイスのリソースが表示されます。

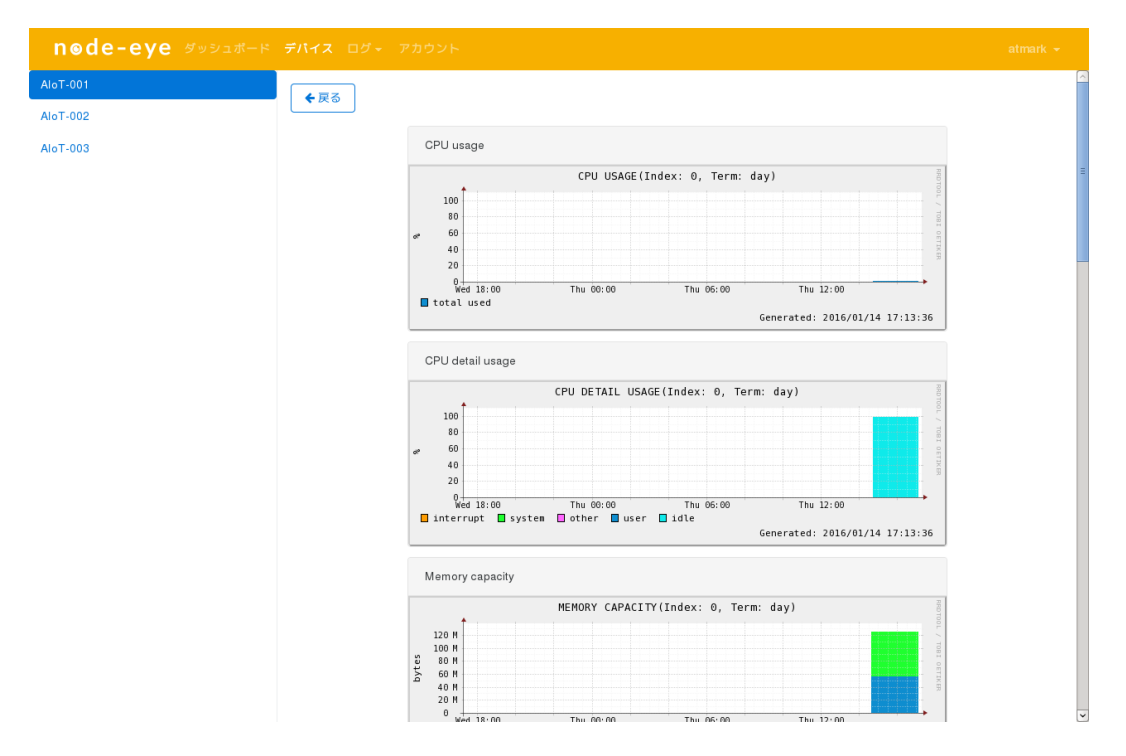

# 図 3.6 リソースモニタリング (node-eye コントロールパネル)

# 3.2.5. ファームウェアアップデートを行う

本章では、node-eye コントロールパネルを使って Armadillo のファームウェアアップデートを実行 する方法を説明します。

<span id="page-19-0"></span>ファームウェアアップデートで書き込むファイルは、Armadillo がアクセスすることのできる Web サーバーに公開されている必要があります。 ここでは Web サーバーを ATDE として、標準 Linux カー ネルイメージと DTB,ユーザーランドにアップデートを行います。

はじめに Web サーバー側の準備を行います。ATDE に必要なファイルを用意し、Linux カーネル,ユー ザーランドのファイル名変更と ZIP 圧縮を行ってください。

導入したい Linux カーネルのバージョンによって、用意するファイル名が変わります。以下を確認し、 必要なファイルを用意してください。

表 3.5 ファームウェアアップデートのためにダウンロードするファイル一覧(Linux 3.14)

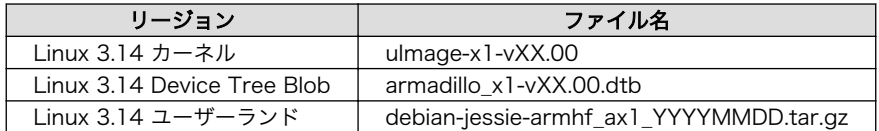

表 3.6 ファームウェアアップデートのためにダウンロードするファイル一覧(linux4.9/Stretch)

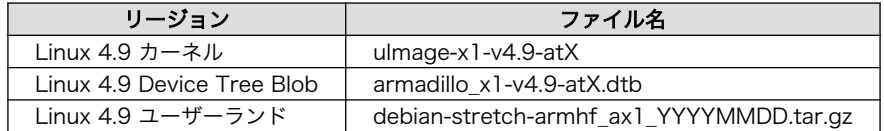

#### 表 3.7 ファームウェアアップデートのためにダウンロードするファイル一覧(linux4.9/Buster)

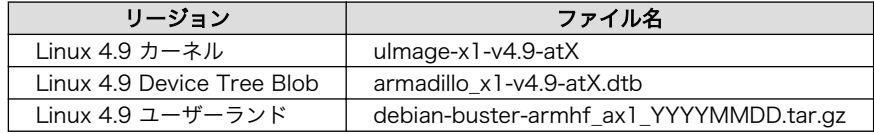

 $[ATDE \tilde{ } ]$ \$ ls armadillo\_x1-vXX.00.dtb uImage-x1-vXX.00 debian-jessie-armhf\_ax1\_YYYYMMDD.tar.gz [ATDE ~]\$ mv uImage-x1-vXX.00 uImage [ATDE ~]\$ mv armadillo\_x1-vXX.00.dtb armadillo\_x1.dtb [ATDE ~]\$ zip uImage.dtb.zip armadillo\_x1.dtb [ATDE ~]\$ mv debian-jessie-armhf\_ax1\_YYYYMMDD.tar.gz debian-armhf.tar.gz [ATDE ~]\$ ls armadillo x1.dtb uImage uImage.dtb.zip debian-armhf.tar.gz  $[ATDE]$   $\frac{1}{3}$  md5sum uImage  $>$  uImage.md5  $[$ ATDE  $\overline{\phantom{a}}$   $\overline{\phantom{a}}$  md5sum uImage.dtb.zip > uImage.dtb.zip.md5 [ATDE ~]\$ md5sum debian-armhf.tar.gz > debian-armhf.tar.gz.md5  $[ATDE - 3]$  is armadillo x1.dtb uImage uImage.dtb.zip uImage.dtb.zip.md5 uImage.md5 debian-armhf.tar.gz debian-  $\Box$ armhf.tar.gz.md5

次に、用意したファイルを Armadillo がダウンロードできるように /var/www/html/ にコピーします。

[ATDE ~]\$ sudo cp uImage\* /var/www/html [ATDE ~]\$ sudo cp debian-armhf\* /var/www/html

<span id="page-20-0"></span>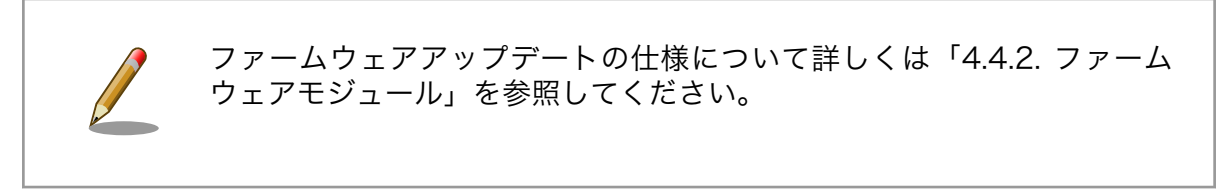

次に、ブラウザで node-eye コントロールパネルを開き、メニューから[デバイス]を選択します

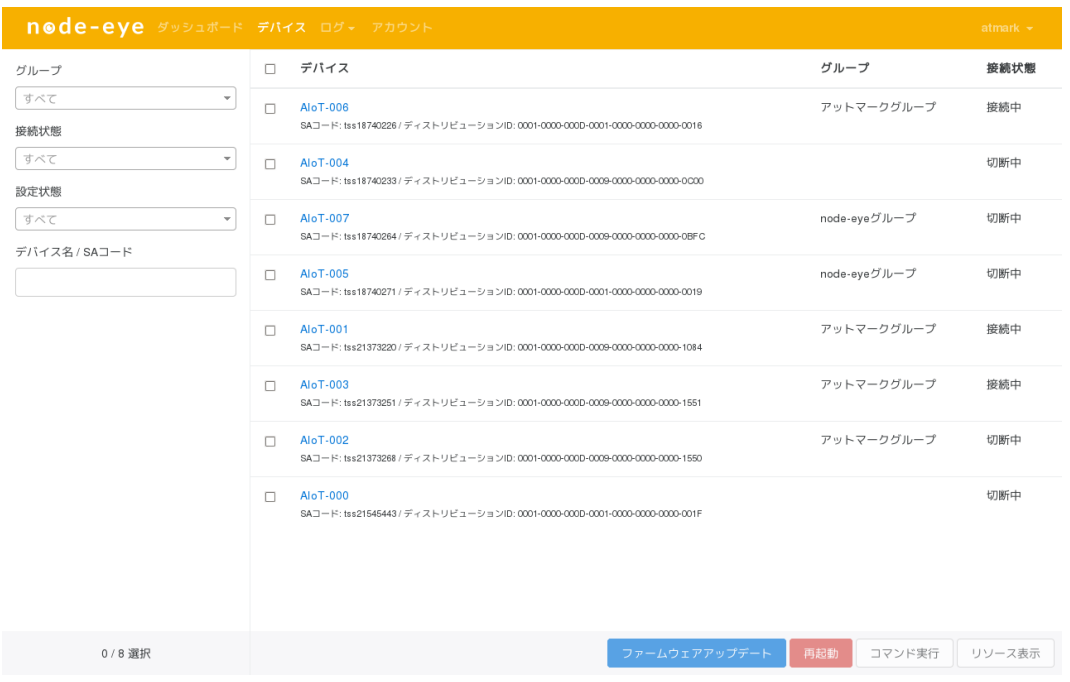

### 図 3.7 デバイス一覧 (node-eye コントロールパネル)

デバイスの中から[接続状態]が 接続中 になっているデバイスのチェックボックスを選択し、画面下の [ファームウェアアップデート]をクリックします。

<span id="page-21-0"></span>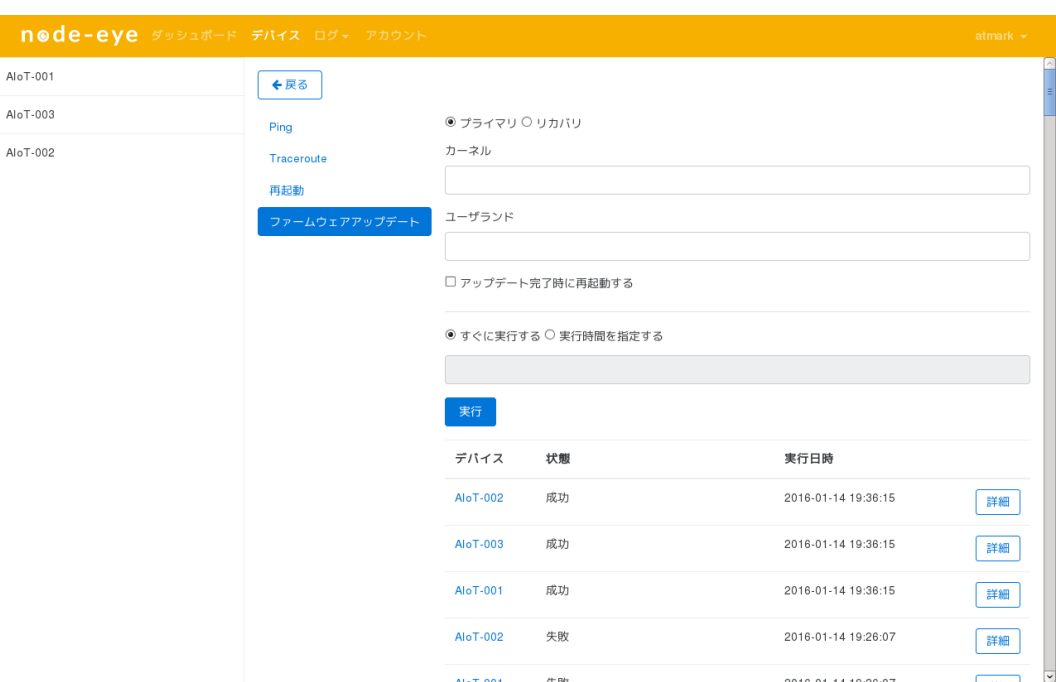

図 3.8 ファームウェアアップデート (node-eye コントロールパネル)

下記のようにフォームへ入力してください([ATDE の IP アドレス]はご利用の環境にあわせて変更して ください)。

## 表 3.8 ファームウェアアップデート

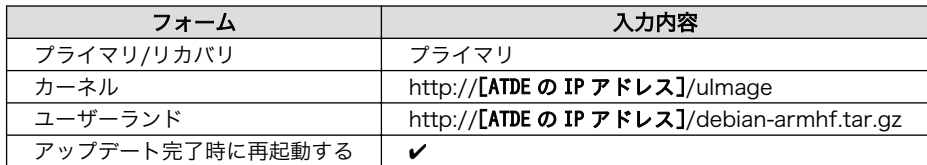

「アップデート完了時に再起動する」 にチェックを入れて [実行]をクリックしファームウェアアップ デートを開始します。[1]

<sup>[1]</sup>「実行時間を指定する」で過去の時間を指定した場合には、「すぐに実行する」と同じ動作になります。

<span id="page-22-0"></span>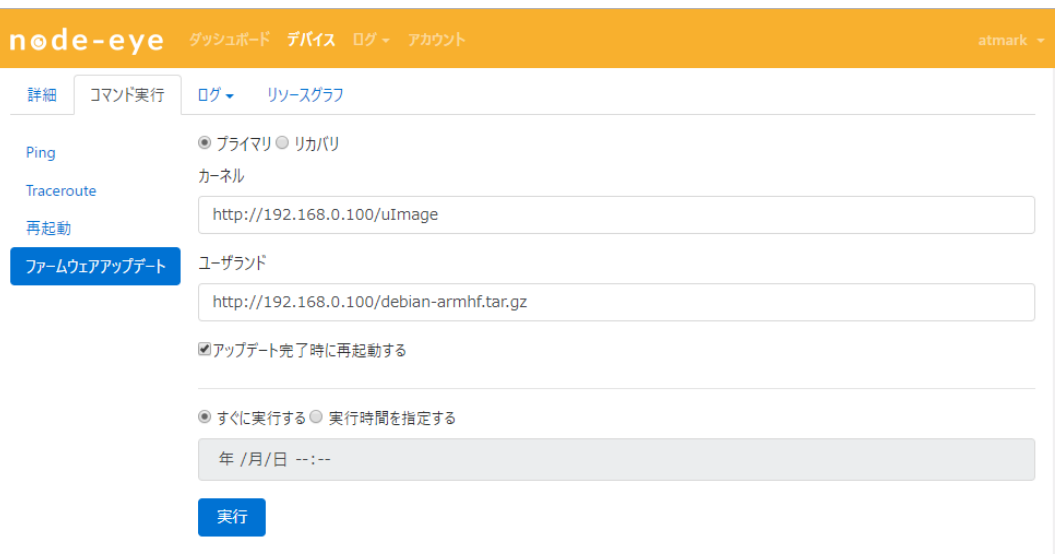

図 3.9 ファームウェアアップデート実行 (node-eye コントロールパネル)

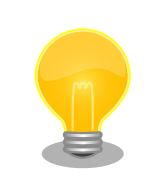

ファームウェアアップデートは node-eye コントロールパネルから与えた URL を使って、Armadillo がダウンロードを行います。上記以外の新たに ビルドしたイメージファイルを使う場合は、Armadillo からアクセスする ことのできる HTTP サーバーにファイルを配置してください。

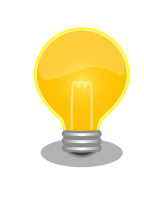

ファームウェアアップデートは[カーネル][ユーザーランド]のどちらかを 入力し、もう片方を空欄にすることで片方だけアップデートすることも可 能です。

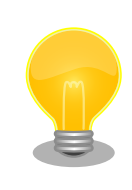

ファイルを HTTP サーバーに配置する際には、ファイルの MD5 チェック サムを "~.md5" という拡張子を付けて同階層からダウンロードできるよ うにしてください。MD5 チェックサムはファームウェアアップデートの 際にファイルの破損を検知するために同時にダウンロードされます。

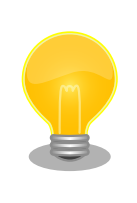

「アップデート完了時に再起動する」にチェックを入れない場合は、 Armadillo が再起動するまで古いファームウェアで稼動し続けます。

# 3.2.6. ログを見る

ログにはタスク、イベントの 2 つがあり、それぞれ、表示される内容が異なります。

<span id="page-23-0"></span>[タスク]ではデバイスに対して再起動やコマンド実行を行った結果を参照することができます。 [イベ ント]では「デバイスの状態が接続中から切断中に変化した」など、デバイスに関するイベントを参照す ることができます。

[タスク]の一覧を見るには、メニューから[ログ]->[タスク]をクリックしてください。

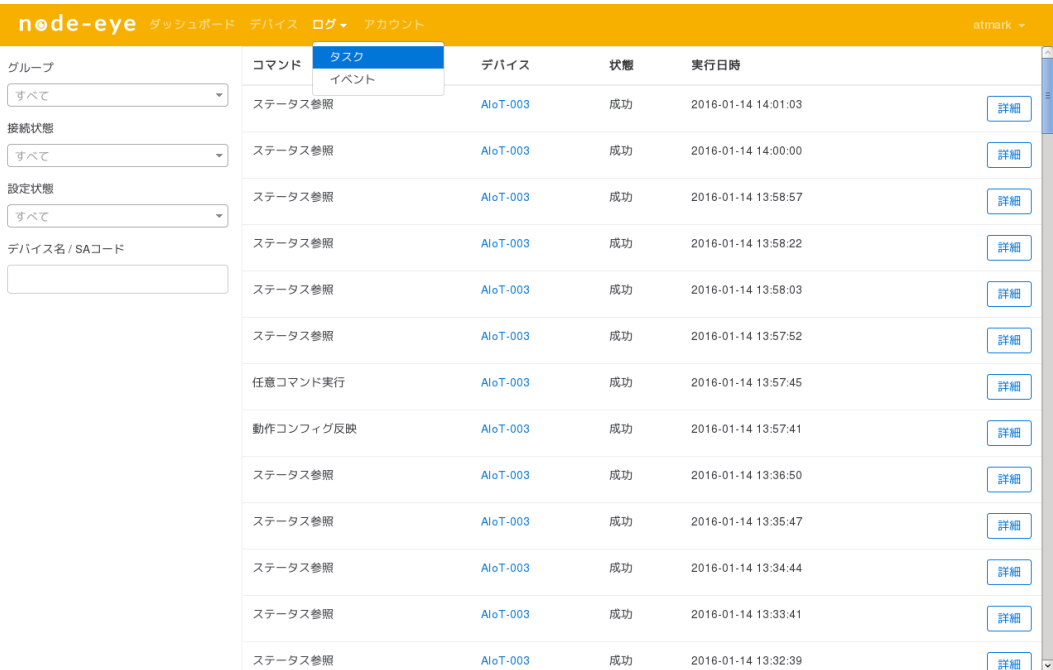

### 図 3.10 タスク (node-eye コントロールパネル)

[イベント]の一覧を見るには、メニューから[ログ]->[イベント]をクリックしてください。

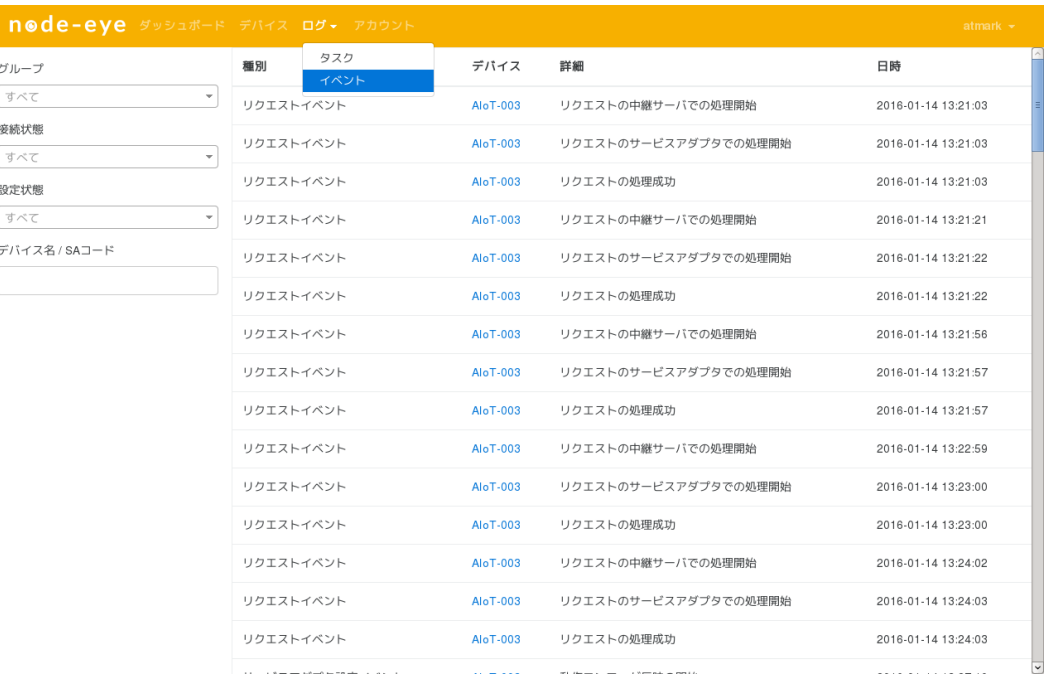

# 図 3.11 イベント (node-eye コントロールパネル)

# <span id="page-24-0"></span>3.2.7. アカウントの追加/変更/削除を行う

メニューから[アカウント]をクリックします。 この画面から、オペレーター向けのアカウント作成を 行います。

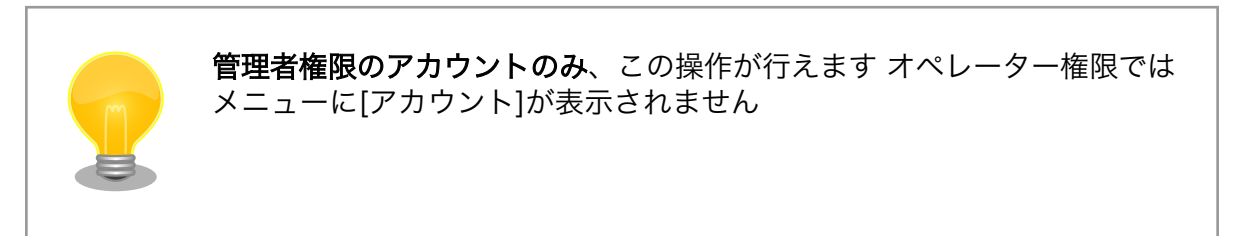

## 手順 3.2 アカウントの作成

#### 1. [新規アカウント]をクリック

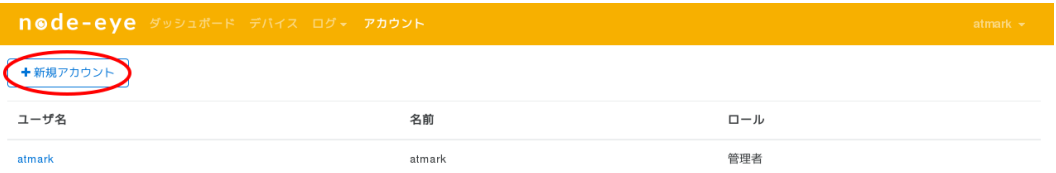

### 2. 項目を入力し[作成]をクリック

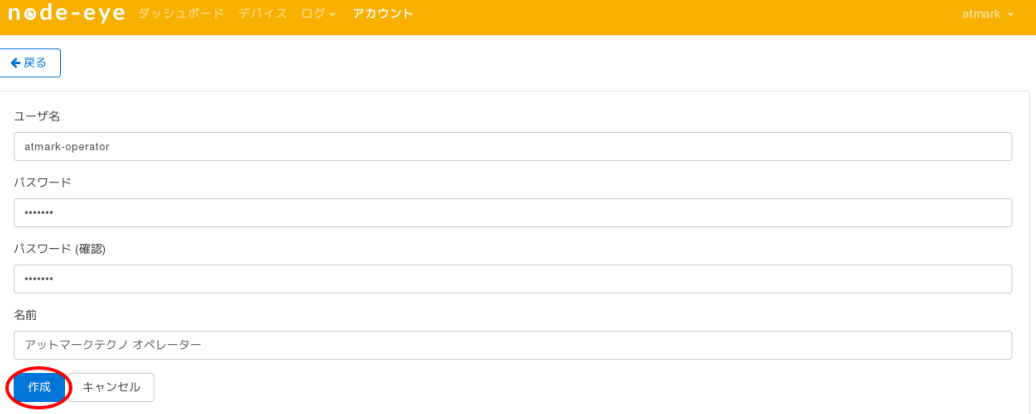

### 3. 作成したアカウントの詳細画面が表示されます。

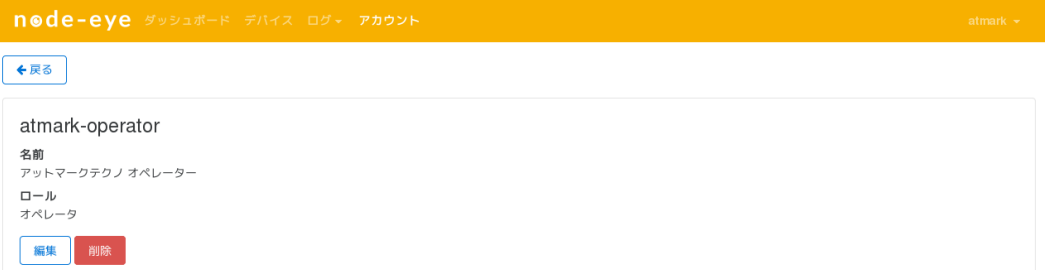

#### 4. メニューの[アカウント]をクリックしてユーザー一覧を表示すると、作成したユーザーが増え ていることがわかります。

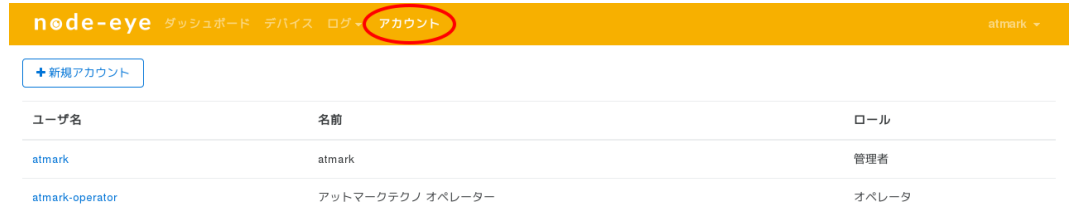

# 手順 3.3 アカウントの編集

### 1. ユーザーをクリック

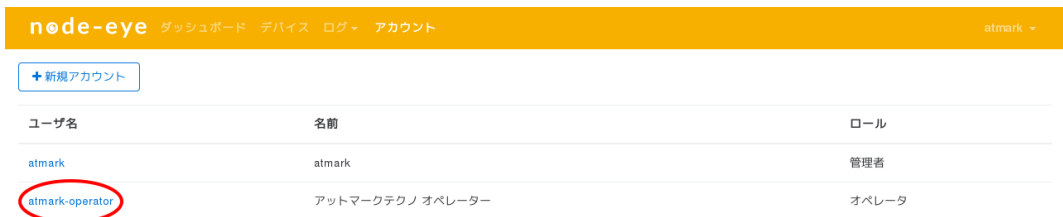

# 2. [編集]をクリック

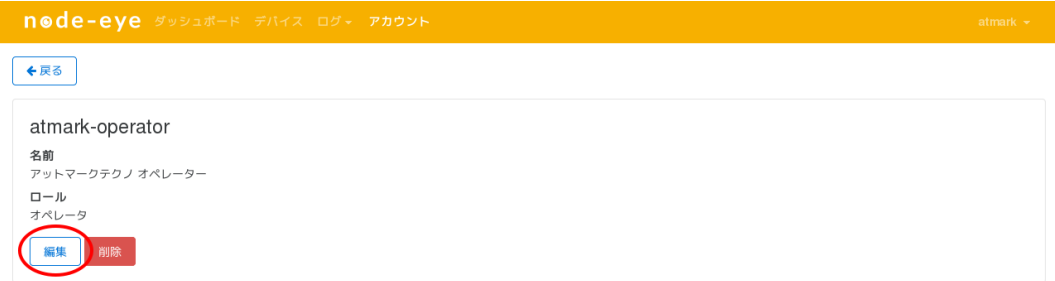

3. "名前"を変更し[保存]をクリック

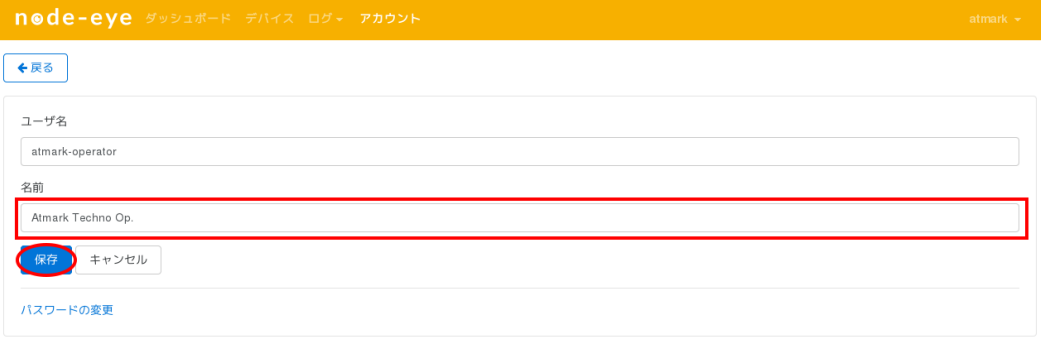

## 手順 3.4 アカウントの削除

#### 1. ユーザーをクリック

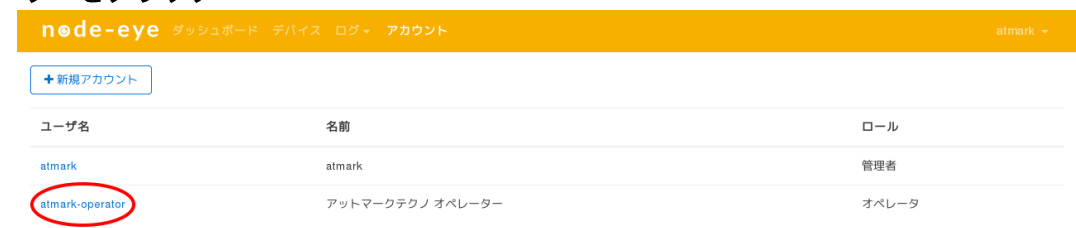

# 2. [削除]をクリックし、[OK]をクリック

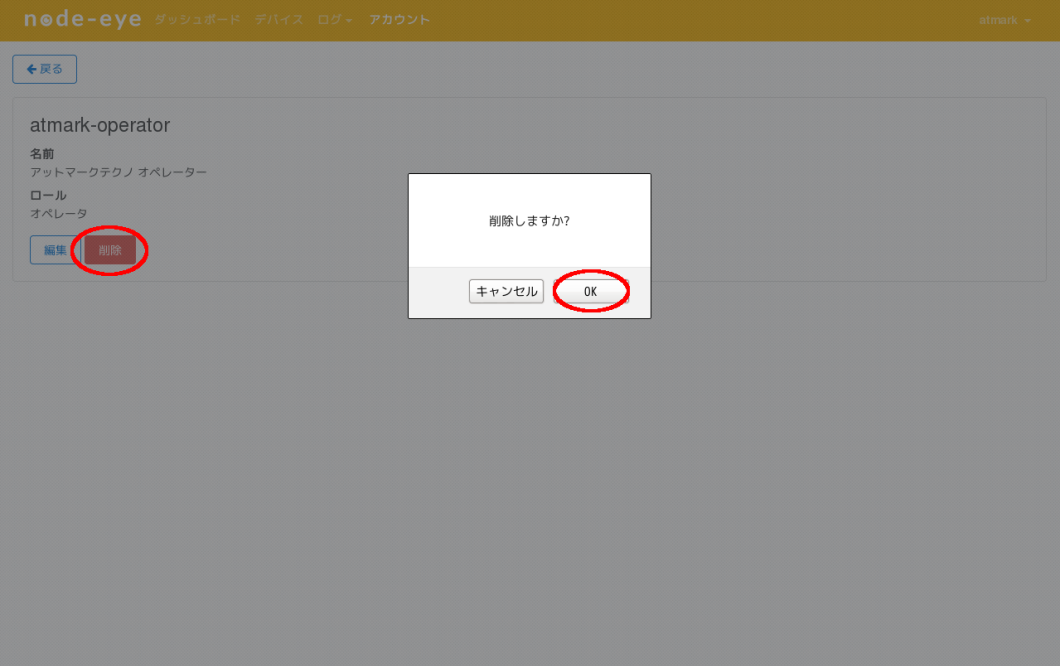

#### <span id="page-29-0"></span>3. [OK]をクリックした後に、ユーザー一覧から選択したユーザーが消えていることが確認でき ます

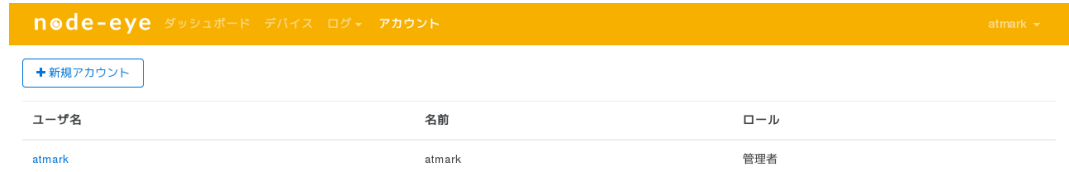

# 3.3. SACM を使う

# 3.3.1. SACM へログインする

<https://atmark-techno.sacm.jp/user/> にアクセスし、node-eye 登録完了通知書に記載されている SACM コントロールパネルアカウントを使用してログインしてください。

# 3.3.2. リモートコンフィグを行う

本章では、DHCP で稼働してる Armadillo を固定 IP にする方法を例に、リモートコンフィグ機能の 使い方を紹介します。 その他の設定方法については 本文 [「5. Howto」](#page-61-0) の [「5.1. ネットワーク設定方法」](#page-61-0) を参照してください。

## 手順 3.5 リモートコンフィグを行う

# 1. メニューから[SA]をクリックし、[接続中]になっている Armadillo をクリック

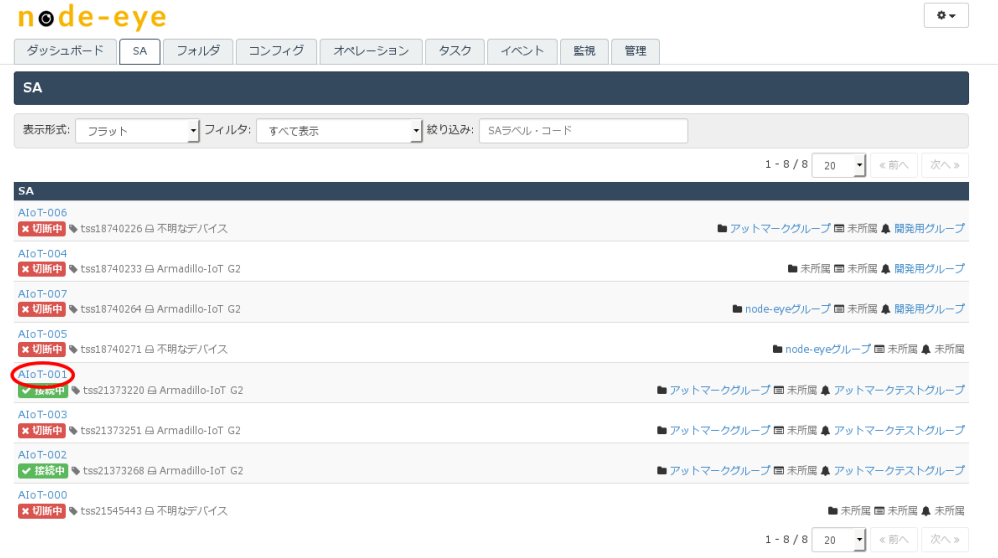

### 2. SA のメニューから[コンフィグ]をクリックして、ページ下部の[コンフィグ変更]をクリック

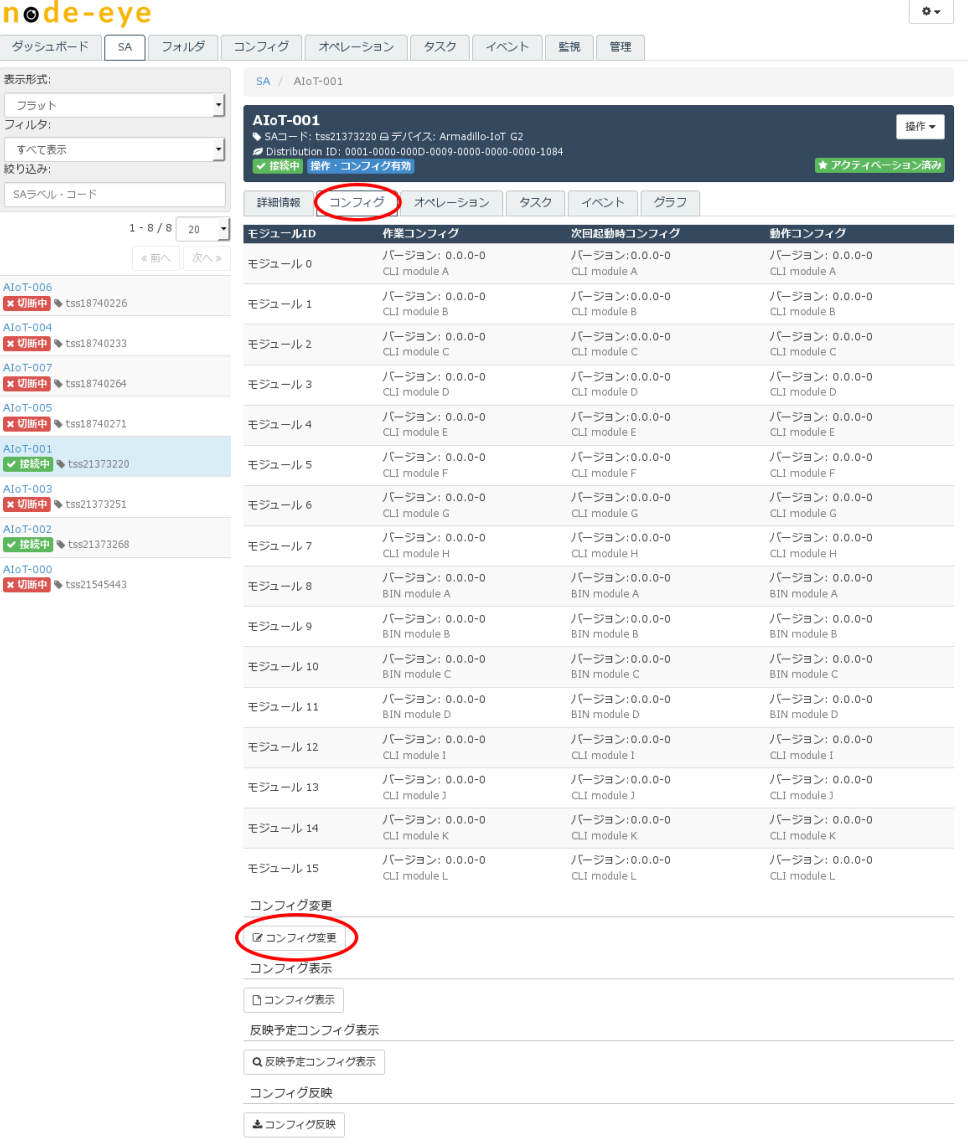

3. モジュール 0 のコンフィグを以下のように書き換えます。

```
VERSION=2
interface_eth0=enable
interface_eth0_metric=1
interface_eth0_type=static
interface_eth0_address="192.0.2.10"
interface_eth0_netmask="255.255.255.0"
interface_eth0_gateway="192.0.2.1"
```
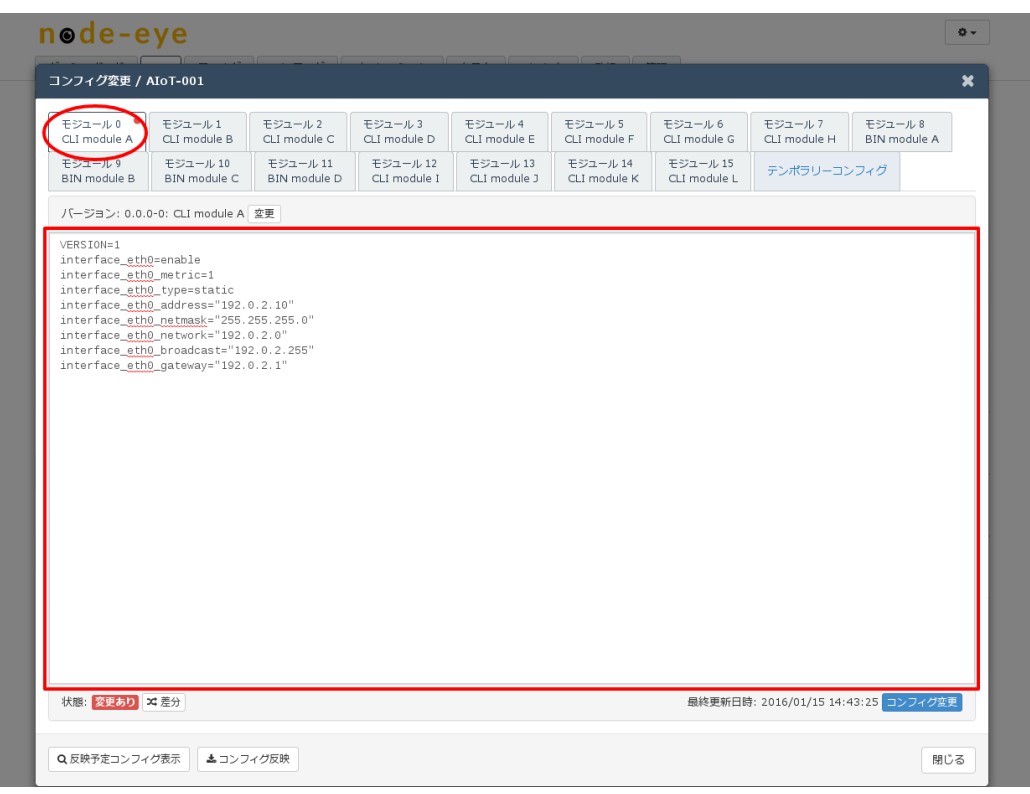

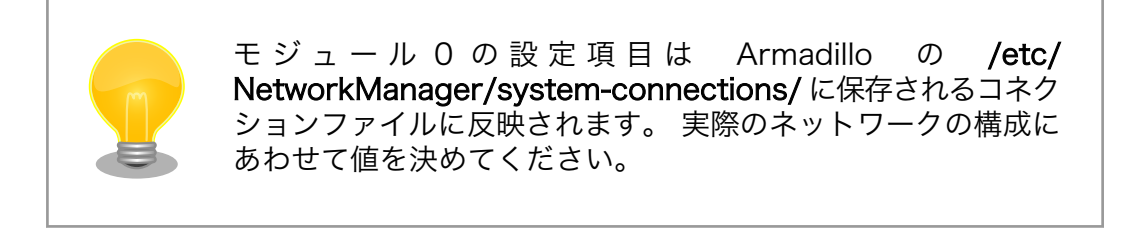

<span id="page-33-0"></span>4. [コンフィグ変更]をクリックし、[コンフィグ反映]をクリックします。

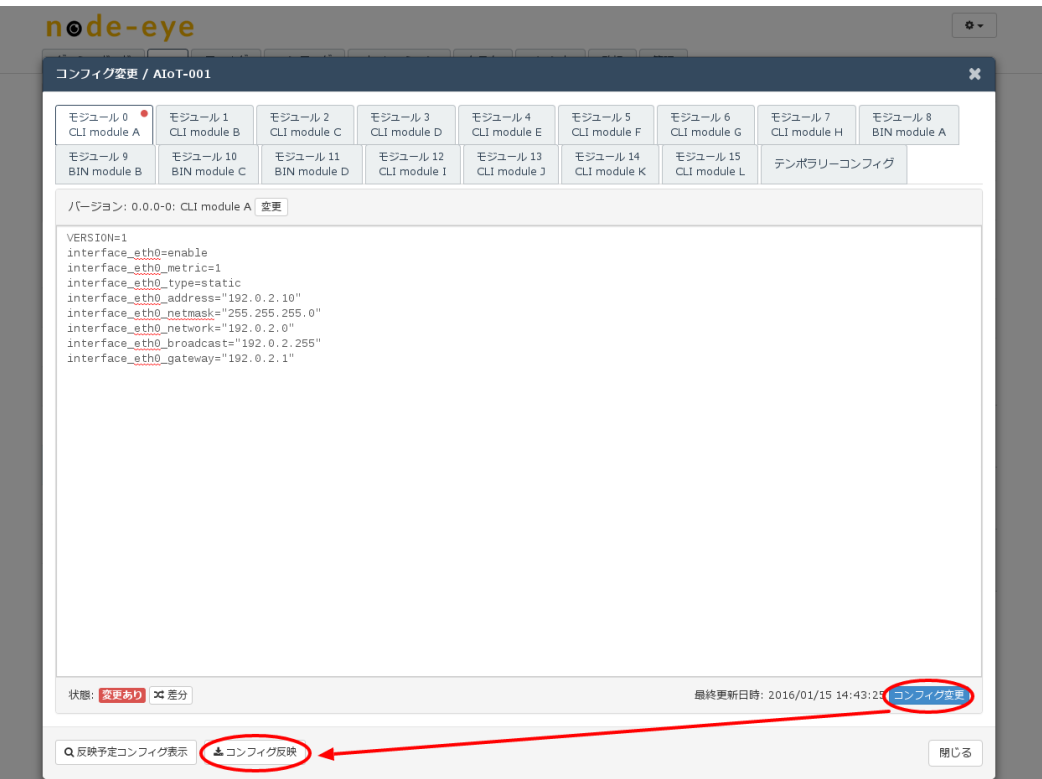

図 3.12 コンフィグ反映 (SACM コントロールパネル)

<span id="page-34-0"></span>5. 反映スケジュールを[即時反映]にチェックを入れて、[コンフィグ反映]をクリックします。

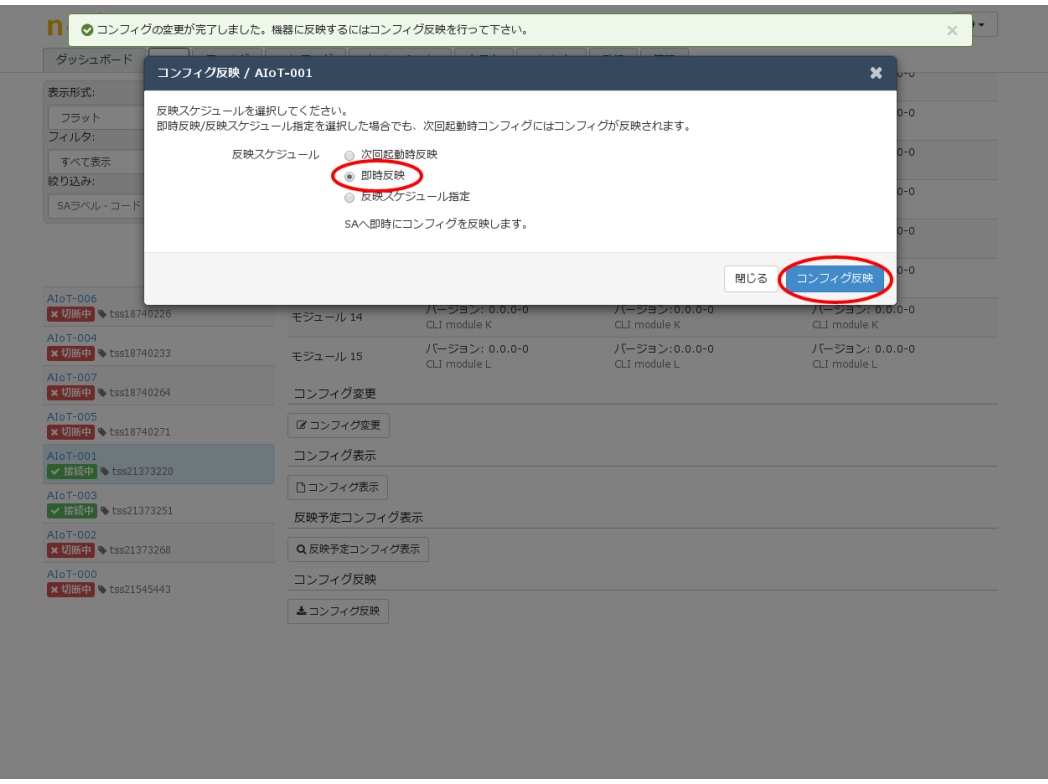

図 3.13 即時反映 (SACM コントロールパネル)

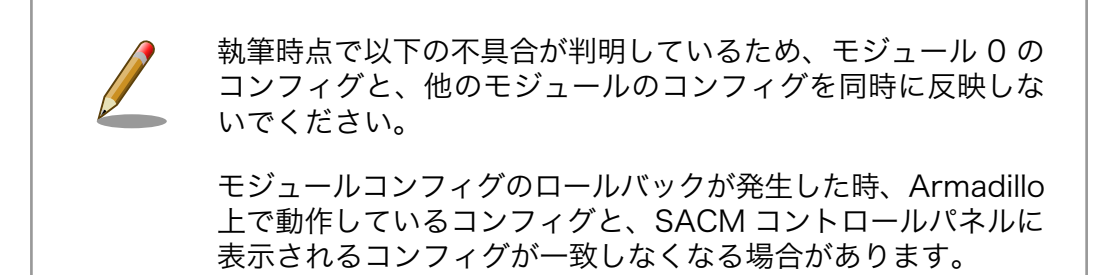

6. 反映が完了した後に、Armadillo に接続したシリアルコンソールで ifconfig を実行すると、 ネットワークインターフェースにモジュール 0 のコンフィグが反映されている事を確認する ことができます。

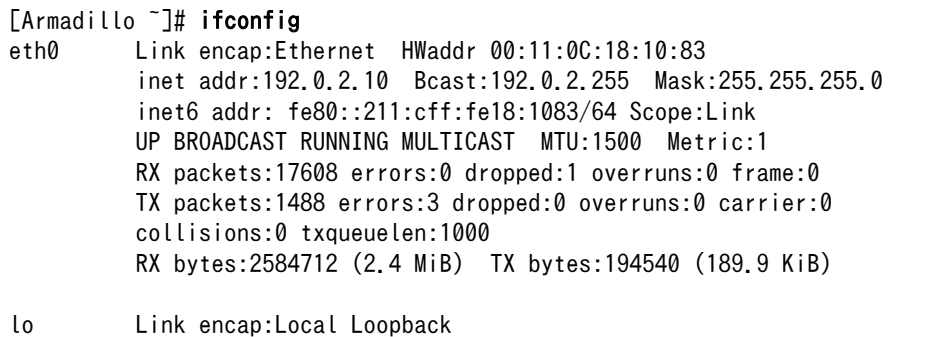

```
 inet addr:127.0.0.1 Mask:255.0.0.0
 inet6 addr: ::1/128 Scope:Host
 UP LOOPBACK RUNNING MTU:65536 Metric:1
 RX packets:60 errors:0 dropped:0 overruns:0 frame:0
 TX packets:60 errors:0 dropped:0 overruns:0 carrier:0
 collisions:0 txqueuelen:0
 RX bytes:5280 (5.1 KiB) TX bytes:5280 (5.1 KiB)
```
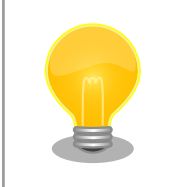

リモートコンフィグ機能によるネットワーク設定の内容に問題 があり、SACM と接続できなくなった場合、 Armadillo で動 作している armsd が約 5 分後にコンフィグ反映直前の設定に 戻します。

## 3.3.3. フォルダ機能を使う

Armadillo の数が多い場合や拠点ごとに管理を行いたい場合に便利なフォルダ機能を紹介します。 フォ ルダ分けすることにより、フォルダ単位でコマンドが実行できるようになったり、コンフィグの一斉反 映がより簡単に行なえるようになります。

#### 手順 3.6 SA をフォルダに追加する

1. メニューから[フォルダ]をクリックし、[フォルダ追加]をクリック

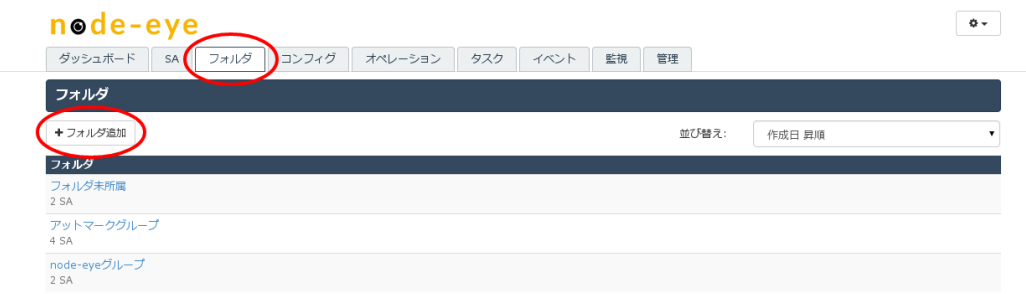

### 図 3.14 フォルダタブ (SACM コントロールパネル)
2. 任意のフォルダ名を入力し[フォルダ追加]をクリック

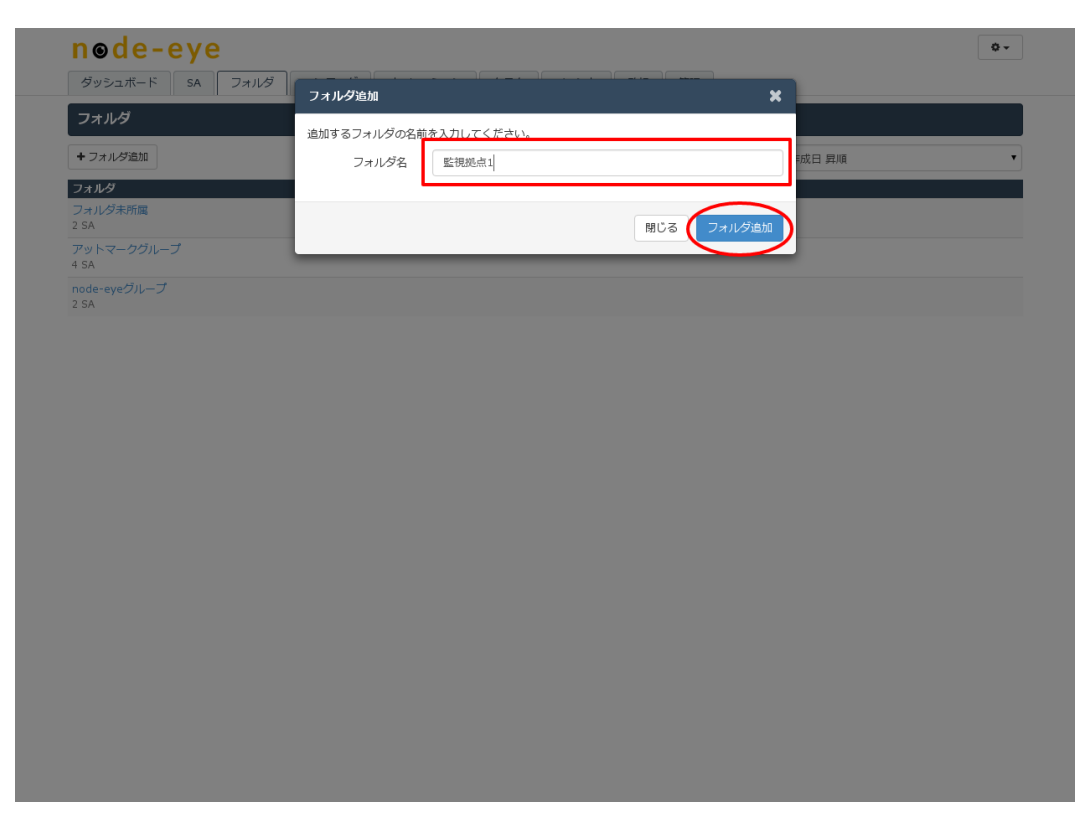

図 3.15 フォルダ名入力 (SACM コントロールパネル)

## 3. フォルダ一覧から、先ほど入力したフォルダ名をクリック

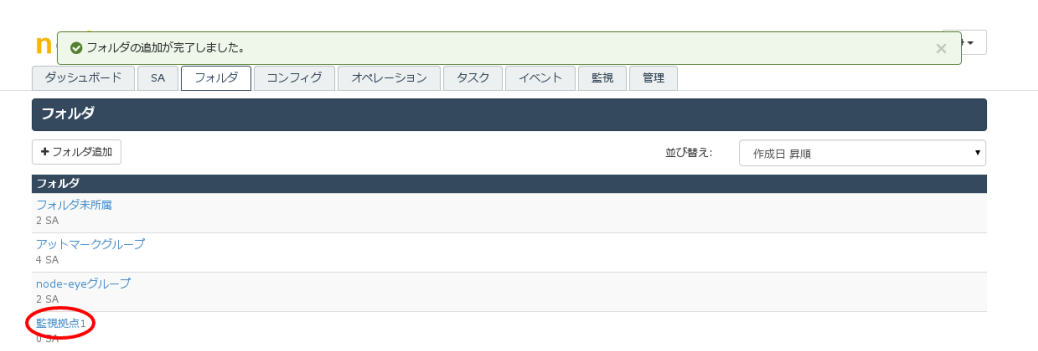

# 図 3.16 フォルダ一覧 (SACM コントロールパネル)

# 4. フォルダに Armadillo を登録するため、[所属 SA 変更]をクリック

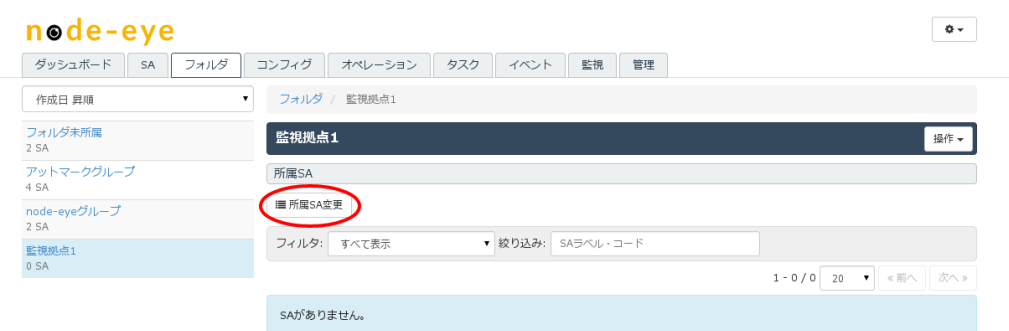

# 図 3.17 所属 SA 変更 (SACM コントロールパネル)

- node-eye  $\ddot{\phi}$  . 作成日 昇順 所属するSAを選択してください。 フォルダ未所属<br>2 SA 操作 -表示形式: フォルダ ▼ フィルタ: すべて表示 ▼ 絞り込み: SAラベル・コード アット<br>4 SA  $1 - 8 / 8$  20  $\bullet$   $\sqrt{\frac{1}{10}}$ □<br>□ → 1SA選択中  $\sqrt{\pi}$ 現在のフォルダ名 node<br>2 SA **□ AIoT-006**<br>■ ★接続中 ◆ tss18740226 A 不明なデバイス 監視<br>0 SA アットマークグループ AIo T-001<br>- 接続中 v tss21373220 乌 Armadillo-IoT G2 アットマークグループ アットマークグループ □ AIO 1903<br>▼接続中 tss21373251 乌 Armadillo-IoT G2 △ AloT-002<br>● 接続中 ● tss21373268 △ Armadillo-1oT G2 アットマークグループ ■ node-eyeグループ □ AIoT-007<br>■ ★切断中 ● tss18740264 △ Armadillo-IoT G2 node-eyeグループ **O**<br>□ AIoT-005<br>■ ★切断中 ● tss18740271 △ 不明なデバイス node-eyeグループ  $($ 未所屈) □ AIoT-004<br>■ <mark>×切断中</mark> ● tss18740233 △ Armadillo-1oT G2  $\ensuremath{\mathnormal{T}}\xspace_{\mathnormal{\mathnormal{g}}}$ □ AIoT-000<br>■ ★切断中 ● tss21545443 △ 不明なデバイス 閉じる
- 5. 任意の SA にチェックを入れ、[所属 SA 変更]をクリック

図 3.18 フォルダに追加する SA を選択 (SACM コントロールパネル)

### 6. チェックを入れた SA が表示されます。

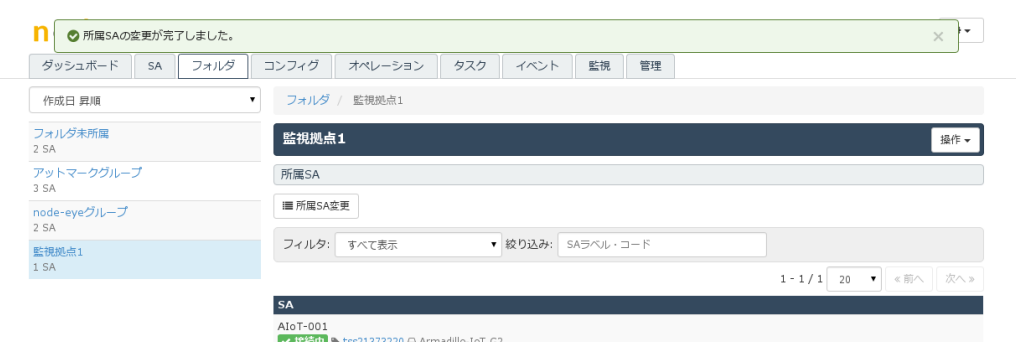

図 3.19 SA が追加されたフォルダ (SACM コントロールパネル)

# 3.3.4. 接続状態が変化した時の通知先を設定する

SACM コントロールパネルでは、Armadillo と SACM の接続状態が変化した時に、電子メールを送 信する機能を設定する事ができます。

接続状態が変化するのは以下のようなことが考えられます。

- [接続中] → [切断中]: Armadillo がリカバリーイメージで起動した
- [接続中] → [切断中]: Armadillo と SACM 間のネットワークに障害が発生し通信できなくなった
- [切断中] → [接続中]: Armadillo が SACM 間のネットワークに障害が解消され通信できるように なった

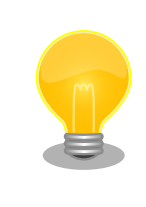

[接続中] → [切断中] の接続状態の変化には実際に通信が途絶してから、 最大で 15 分程度かかります

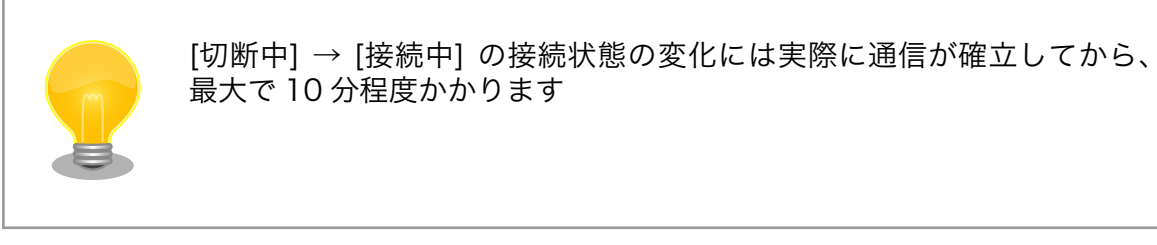

通知先の設定には SACM コントロールパネル の 監視グループ を使います。 監視グループ には複数 の Armadillo と、通知先のメールアドレスを登録することができます。

### 手順 3.7 SA の接続状態が変化した時の通知先を設定する

1. まず、監視グループの作成を行います。 メニューから[監視]をクリックし、[監視グループ追 加]をクリック

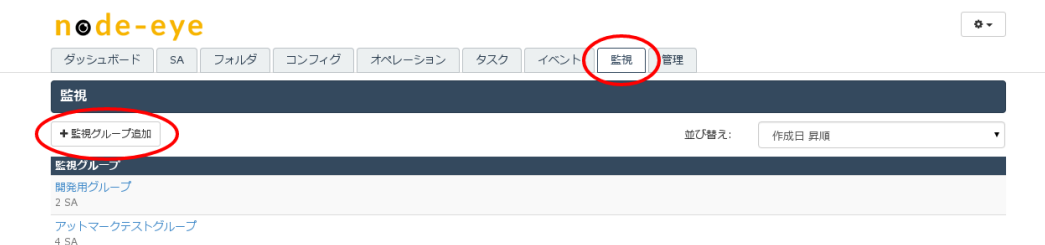

## 図 3.20 監視タブ (SACM コントロールパネル)

2. 任意の監視グループ名を入力し、[監視グループ追加]をクリック

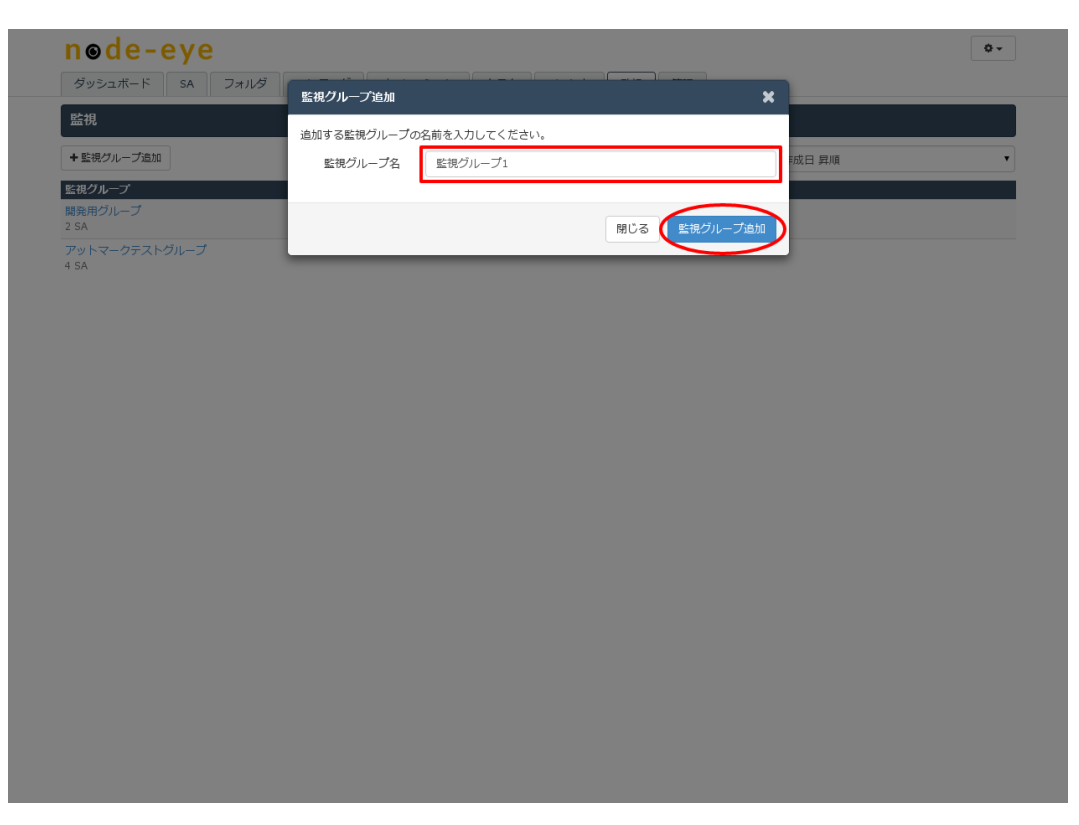

図 3.21 監視グループ名入力 (SACM コントロールパネル)

#### 3. これで監視グループの作成は完了です。次に監視グループに電子メールの送信先を設定します。 監視グループ一覧から、先ほど入力した監視グループ名をクリック

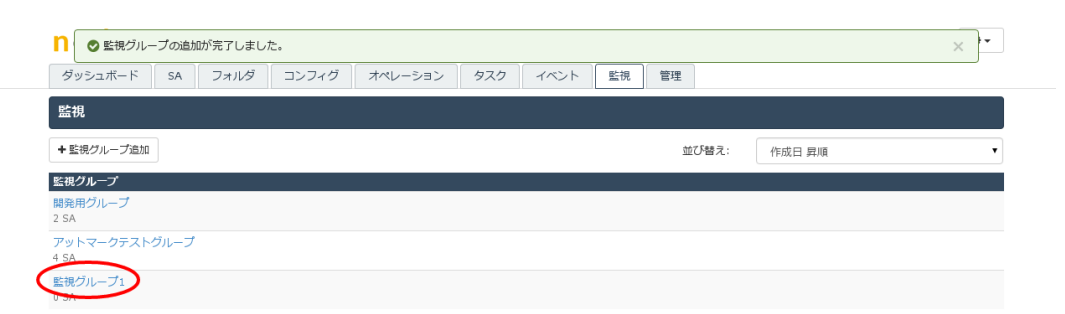

図 3.22 監視グループが追加された監視タブ (SACM コントロールパネル)

# 4. [通知先メールアドレス変更]をクリック

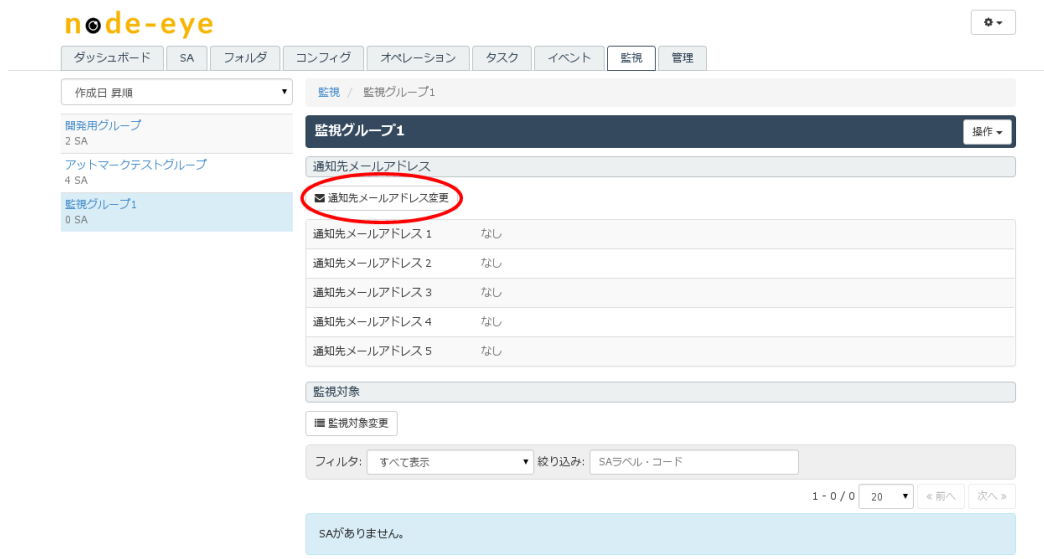

# 図 3.23 監視グループの詳細 (SACM コントロールパネル)

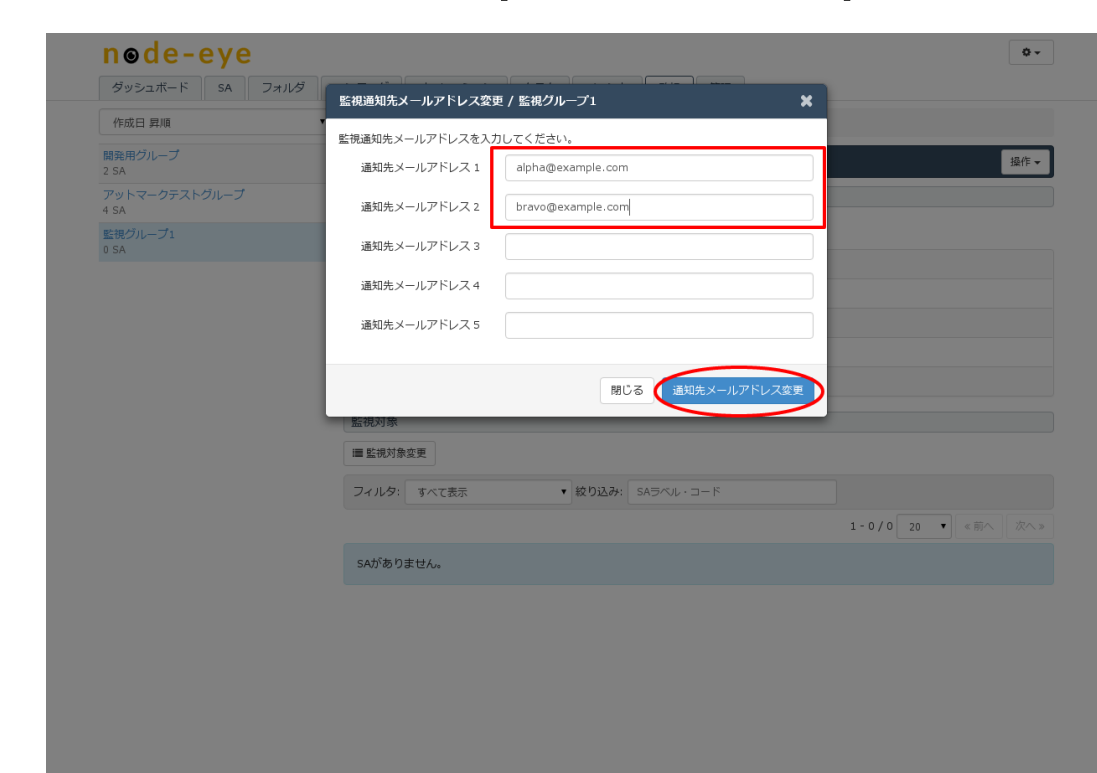

5. 任意の通知先メールアドレスを入力し、[通知先メールアドレス変更]をクリック

図 3.24 通知先メールアドレス入力 (SACM コントロールパネル)

6. これで Armadillo の動作状況が変化した時の通知先を設定することができました。

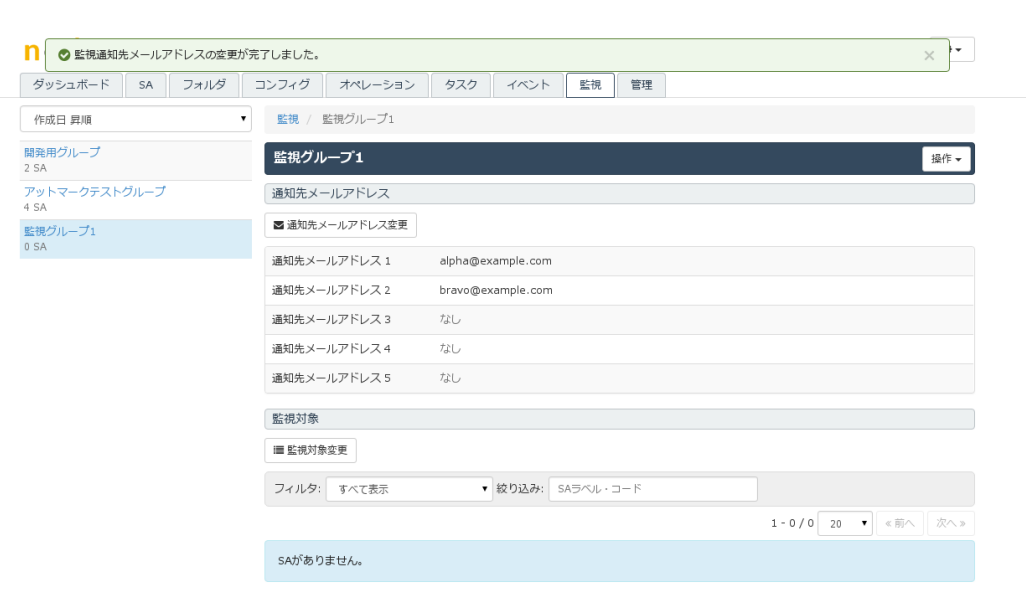

図 3.25 通知先メールアドレスが追加された監視グループ詳細 (SACM コントロールパ ネル)

### 7. 最後に、監視グループに Armadillo を登録します [監視対象変更]をクリック

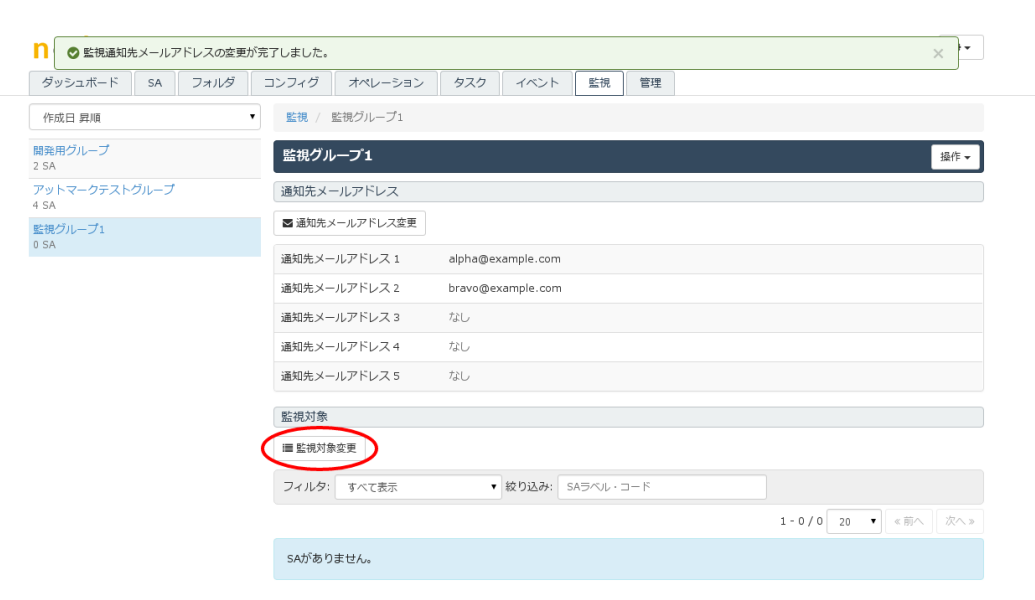

# 図 3.26 監視グループ詳細 (SACM コントロールパネル)

- 1 3 監視通知先メールアドレスの変更が完了しました。  $\vee$ ダッシュボート 監視対象 SA の変更 / 監視グループ1 作成日 昇順 監視するSAを選択してください。 開発用<br>2 SA **操作 -**表示形式: 監視グループ ▼ フィルタ: すべて表示 ▼ 絞り込み: SAラベル・コード アット<br>4 SA  $1 - 8 / 8$  20  $\bullet$   $\sqrt{\frac{1}{20}}$  $\boxed{\bigoplus}$  + 1 SA 選択中  $\sqrt{2\pi}$ 現在の監視グループ名 SA<br>4 開発用グループ □ AIoT-004<br>■ ★切断中 ● tss18740233 △ Armadillo-IoT G2 開発用グループ 開発用グループ ▲ アットマークテストグループ -<br>■ AIoT-006<br>■ ★接続中 ● tss18740226 A 不明なデバイス アットマークテストグループ AIoT-001<br>- 接続中 ● tss21373220 △ Armadillo-IoT G2 アットマークテストグループ AIoT-003<br>- 接続中 % tss218 アットマークテストグループ est A Armadillo-ToT G2 □ AloT-002<br>■ ★接种 ● tss21373268 △ Armadillo-Id アットマークテストグループ **4** (未所屈) □ AIoT-005<br>■ <mark>× 切断中</mark> ● tss18740271 <del>□</del> 不明なデバイス なし □ AIoT-000<br>■ ★切断中 ● tss21545443 △ 不明なデバイス なし 閉じる
- 8. 監視グループに追加したい Armadillo にチェックを入れ[監視対象変更]をクリック

図 3.27 監視グループに追加する SA を選択 (SACM コントロールパネル)

#### 9. これで監視グループに登録した Armadillo の動作状況が変わった時に、電子メールが送信さ れるようになりました。

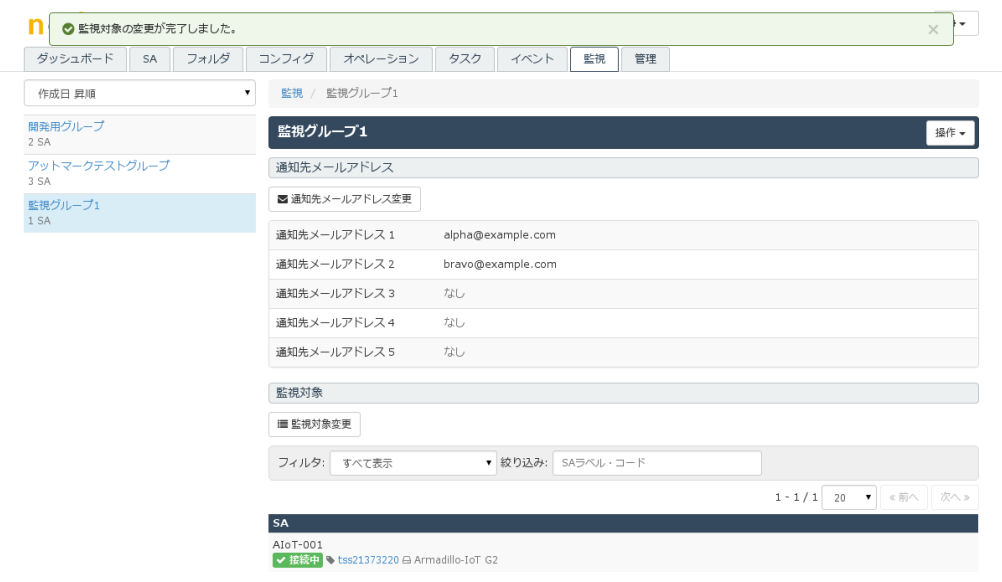

#### 図 3.28 SA が追加された監視グループ (SACM コントロールパネル)

電子メールが送信されることを確認するには、登録した Armadillo の Ethernet ケーブルを外すか、そ の時点で[切断中]となっている Armadillo を起動し、SACM と接続する必要があります。

SACM は一時的なネットワーク障害と区別するため、[接続中]から[切断中]に状態の表示を変更するま でに 15 分の猶予期間を設けています。 そのため、Ethernet ケーブルを外す等の方法で SACM との接 続を遮断した場合は 15 分後に、電子メールの送信と node-eye コントロールパネル、SACM コントロー ルパネルの表示が変化します。

# 3.3.5. その他

この他の使い方や、詳しい情報は<http://manual.sacm.jp/>を参照してください

# 4. Armadillo ソフトウェア仕様

# 4.1. メモリマップ

Armadillo-IoT の QSPI フラッシュメモリのメモリマップを「表 4.1. QSPI フラッシュメモリ メモリ マップ」に示します。

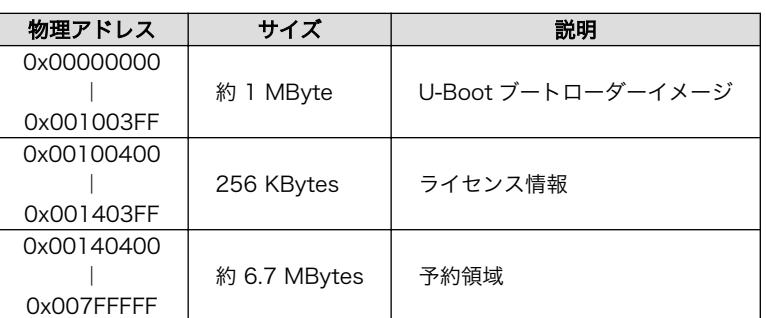

#### 表 4.1 QSPI フラッシュメモリ メモリマップ

Armadillo-IoT の eMMC のメモリマップを「表 4.2. eMMC メモリマップ」に示します。

### 表 4.2 eMMC メモリマップ

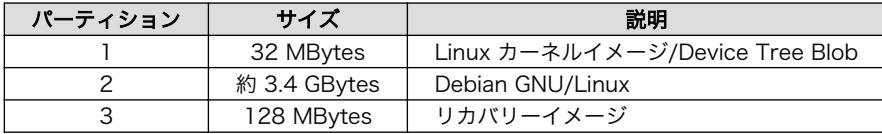

recovery パーティションについて詳しくは本文 [「4.5. リカバリーイメージ」](#page-56-0)を参照してください。 license パーティションには、Distribution ID に対応した SACM との通信に使う認証キー(LS-SA key) が格納されます。

kernel、userland パーティションは、通常の Armadillo 利用時と同様、ユーザーが自由に変更可能で す。

# 4.2. node-eye パッケージ

本章では node-eye パッケージについてを説明します。

node-eye パッケージはアットマークテクノが提供する Debian パッケージです。node-eye を利用す るためのクライアントソフトやファームウェアアップデートのためのスクリプトなどがまとめられてい ます。 node-eye を利用するためには node-eye パッケージを Armadillo にインストールする必要があ ります。

node-eye パッケージをインストール可能な製品を以下に示します。この他の製品に node-eye パッ ケージはインストール出来ません。

- Armadillo-IoT ゲートウェイ G3
- Armadillo-IoT ゲートウェイ G3L
- Armadillo-X1

# 4.2.1. node-eye パッケージのインストール・アンインストール

node-eye パッケージをインストールするには、下記のコマンドを実行します。

[armadillo ~]# apt-get update [armadillo ~]# apt-get install node-eye

node-eye パッケージをアンインストールするには、下記のコマンドを実行します。

[armadillo ~]# apt-get remove node-eye

# 4.2.2. node-eye.service の有効化・無効化

node-eye.service を有効化することで、Armadillo の起動後自動的に armsd を立ち上げることがで きます。

node-eye.service を有効化するには、下記のコマンドを実行します。

[armadillo<sup>-</sup>]# systemctl enable node-eye.service

node-eye.service を無効化するには、下記のコマンドを実行します。

[armadillo<sup>-</sup>]# systemctl disable node-eye.service

node-eye.service が有効化されているかどうかを確認するには、下記のコマンドを実行します。

[armadillo<sup>-</sup>]# systemctl is-enabled node-eye.service

# 4.3. armsd

本章では node-eye パッケージに含まれている ARMS プロトコルのクライアントソフト "armsd" に ついて説明します。

node-eye の死活監視、リモートコンフィグ、ファームウェアアップデートなどの機能は、armsd と SACM が互いに通信することで実現しています。 以下では armsd の標準機能である死活監視機能、リ モートコンフィグ機能について説明します。

### 4.3.1. 死活監視機能

armsd は SACM から死活監視を行うために、定期的に SACM へ Heartbeat パケットを送信してい ます。SACM が Heartbeat パケットを受信すると、SACM は Heartbeat パケットを送ってきた Armadillo と接続中であると判断します。

- armsd の Heartbeat パケット送信間隔
	- 5 分に 1 回 Heartbeat を Armadillo から送信
- SACM の接続状態の表示
	- [切断中]のとき、1 回 Heartbeat パケットが SACM に到達すると、接続状態を[接続中]に変化 させる
	- [接続中]のとき、3 回連続で Heartbeat パケットが SACM に到達しなかった場合、 接続状態を [切断中]に変化させる

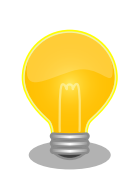

リカバリーイメージは、Heartbeat パケットを送信しません。従って、接 続状態の表示は[切断中]となりますが、Armadillo と SACM は互いに通 信できるため復旧作業(ファームウェアアップデートなど)は可能です。

### 4.3.2. リモートコンフィグ機能

SACM から Armadillo 上の設定ファイルの修正を行ったり、なんらかのアプリケーションを実行する ためには、armsd のモジュールという仕組みを使います。

以下では、リモートコンフィグ機能に欠かせないモジュールについて説明します。

12 - 15 | CLI module | お客様が自由に使用

#### 4.3.2.1. モジュールについて

モジュールは Armadillo のユーザーランドに配置された start/stop/reconfig/command といった オペレーション を受け付けるスクリプトとして実装されています。

モジュールにはバイナリモジュール(BIN module)、コマンドラインインターフェースモジュール(CLI module)の 2 種類あり、16 個のモジュールが用意されています。

| No.     | Module type       | 用途                  |
|---------|-------------------|---------------------|
| $0 - 3$ | CLI module        | アットマークテクノが提供する機能に使用 |
| 4 - 7   | CLI module        | お客様が自由に使用           |
| 8 - 11  | <b>BIN</b> module | お客様が自由に使用           |

表 4.3 モジュールのタイプとその用途

CLI module は、SACM 上で直接、モジュールのコンフィグを編集、参照することができます。 バイ ナリモジュールは、SACM 上でコンフィグの内容を直接参照することはできず、ダウンロードとアップ ロードのみが可能です。

また、コマンドラインインターフェースモジュールのコンフィグで扱えるのは、US-ASCII のテキスト のみに限られます。 日本語などのマルチバイト文字が含まれる場合、バイナリモジュールで取り扱う必 要があります。

モジュールのコンフィグについては [SACM コンフィグの概念 \[http://manual.sacm.jp/service\\_spec/](http://manual.sacm.jp/service_spec/config.html) [config.html\]](http://manual.sacm.jp/service_spec/config.html) を参照してください。

モジュール 0 ~ 3 はアットマークテクノが提供する機能(ネットワーク設定、ファームウェア管理など) に使用しています。 モジュール 0 ~ 3 に変更を加えることは可能ですが、変更を加えた場合にはアット マークテクノから提供する機能(サービス等)を受けられなくなる場合があります。

現在、アットマークテクノから提供しているモジュールを表に示します。

<span id="page-53-0"></span>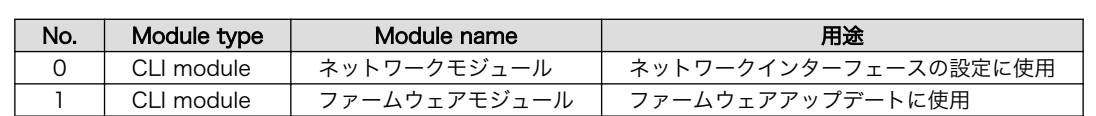

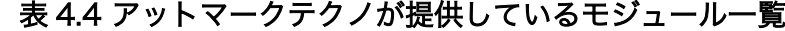

モジュール 4 ~ 15 はお客様が自由に使用することができます。モジュールを作成・追加を行うには [「5.5. モジュールの作成方法」](#page-71-0) を参照してください。

その他、モジュールに関する情報は [SACM モジュールの概念 \[http://manual.sacm.jp/service\\_spec/](http://manual.sacm.jp/service_spec/module.html) [module.html](http://manual.sacm.jp/service_spec/module.html)] を参照してください。

# 4.3.3. その他・詳細仕様

armsd についてより詳しい情報は libarms のドキュメントを参照してください

### クライアント実装 - libarms documentation

[https://dev.smf.jp/libarms/armsd/armsd\\_top.html](https://dev.smf.jp/libarms/armsd/armsd_top.html)

# 4.4. アットマークテクノが提供するモジュールの仕様

本章ではアットマークテクノが提供する armsd のモジュールについて説明します。

# 4.4.1. ネットワークモジュール

ネットワークモジュールは Armadillo のネットワーク設定を管理します。ネットワークモジュールを 使用することで、SACM コントロールパネルから Armadillo のネットワーク設定を変更することができ ます。 ネットワークモジュールを使ったネットワークの設定方法は[「5.1. ネットワーク設定方法」](#page-61-0) を参 照してください。

### 4.4.1.1. ネットワークインターフェース設定シーケンス

以下に SACM 上に設定したネットワークインターフェース設定が反映されるまでのシーケンスを示し ます。

- 1. armsd が起動すると/etc/armsd/scripts/line が実行されます。 /etc/armsd/scripts/line は / etc/armsd/line.conf を 元 に /etc/NetworkManager/system-connections/ armsd\_line\_connection (以下、コネクションと表記します)を生成します。
- 2. 次に、生成されたコネクションを使用して LS(Location Server)に接続します。
- 3. 接続が確立すると、LS から RS(Resource Server)へ接続するために必要な情報(Location-Config)を取得します。これを LS Pull といいます。Armadillo は LS Pull に成功すると、 Location-Config をキャッシュします。(/etc/armsd/armsd.cache として保存します) Location-Config がある場合、LS Pull をスキップします。
- 4. 次に、再び/etc/armsd/scripts/line でコネクションを生成し、これを用いて RS へ接続します。 ここで生成されるコネクションは、armsd が起動した時と同じものが生成されます。
- 5. 接続が確立すると、RS から SACM のモジュール N に設定されたコンフィグ(Service-Config) を取得します。これを RS Pull といいます。
- 6. 取得した Service-Config を用いて、post-pull script がコネクションを生成します。
- <span id="page-54-0"></span>7. こうして、Service-Config の設定でネットワークインターフェースがアップします。
- 8. 最後に接続性の確認を行います。
- 9. Service-Config により設定したコネクションで SACM と接続できるかを確認します。 接続 は 5 回試行しますが、5 回とも接続できなかった場合、新たに設定する前の Service-Config に ロールバックします。

10. SACM との接続が確認されると、ネットワーク設定のシーケンスは終了となります。

#### 4.4.1.2. コンフィグの書式

ネットワークモジュール(モジュール 0)のコンフィグの書式を以下に示します。

version=[version] [key]=[value] [key]=[value]

• version

: 1995

- モジュール内の処理とコンフィグの内容を対応付けるために使用するバージョン番号です
- Armadillo-IoT G3, Armadillo-IoT G3L, Armadillo-X1 では "2" 固定となっています
- key
	- コンフィグの変数名です
	- 同一の key を同じコンフィグ内に書くと、後に書かれたものが使用されます
	- key の前に#をつけることで、コメントアウトできます
- value
	- key に対応する値です

#### 4.4.1.3. ネットワークモジュールコンフィグ一覧

#### 4.4.1.3.1. eth0

ネットワークモジュールの eth0 に関する key 一覧です。

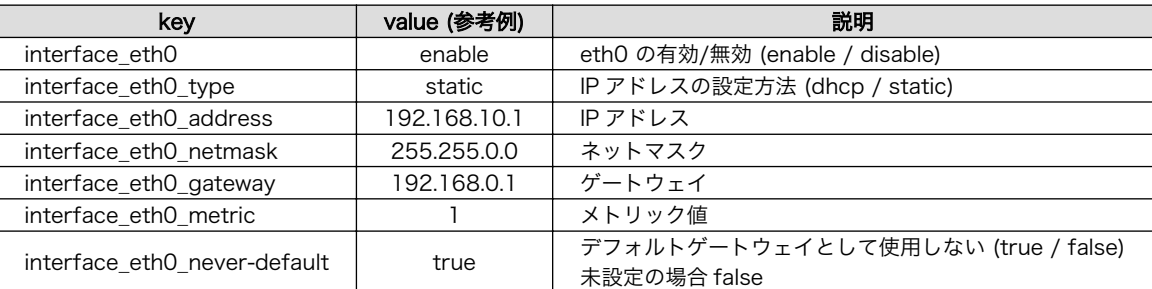

#### 表 4.5 ネットワークモジュールの eth0 に関する key 一覧

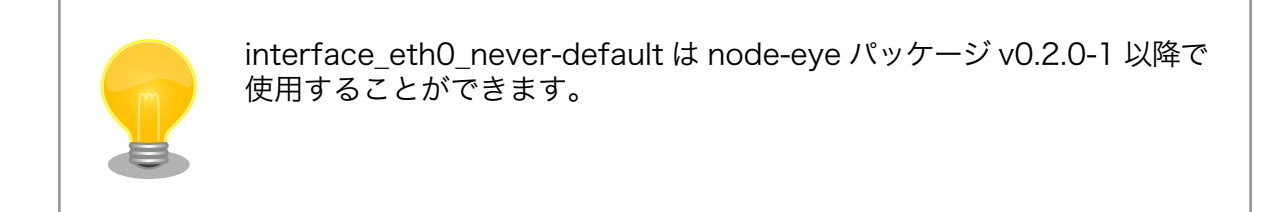

# 4.4.1.3.2. wwan

ネットワークモジュールの wwan に関する key 一覧です。

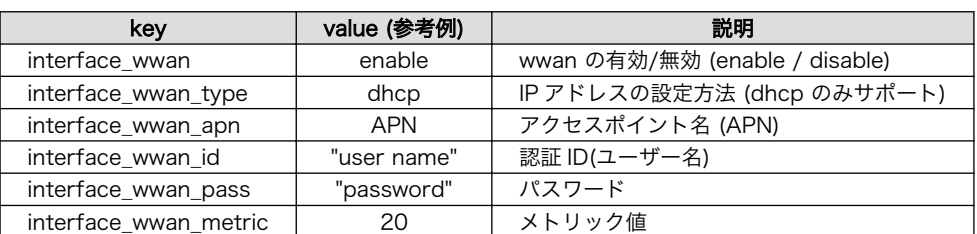

#### 表 4.6 ネットワークモジュールの wwan に関する key 一覧

# 4.4.1.3.3. wlan0

ネットワークモジュールの wlan0 に関する key 一覧です。

### 表 4.7 ネットワークモジュールの wlan0 に関する key 一覧

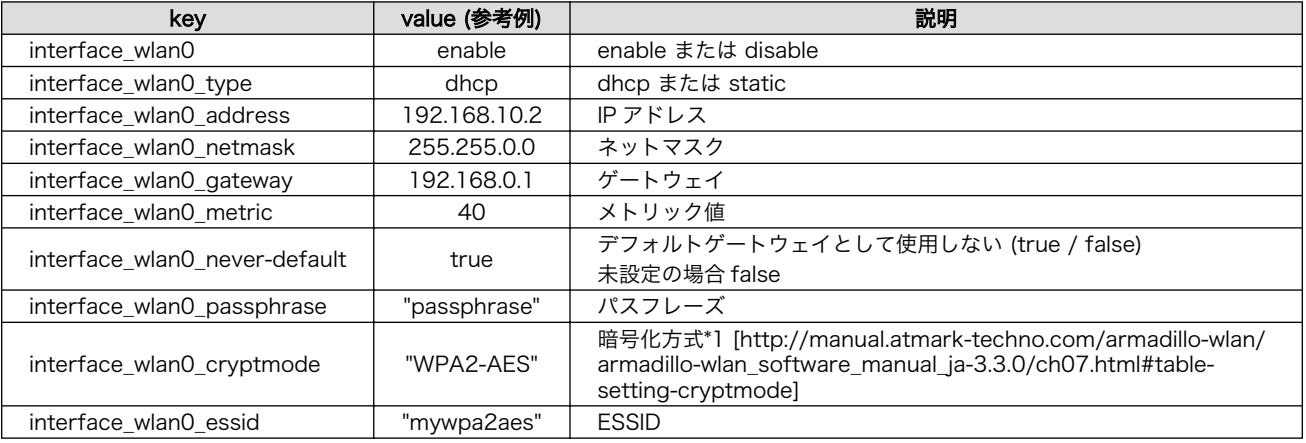

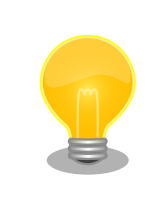

interface wlan0 never-default は node-eye パッケージ v0.2.0-1 以降 で使用することができます。

# 4.4.1.3.4. resolv.conf

ネットワークモジュールの resolv.conf に関する key 一覧です。 resolv\_conf\_から始まる変数の値 は /etc/resolv.conf に書き込まれます。

#### <span id="page-56-0"></span>表 4.8 ネットワークモジュールの resolv.conf に関する key 一覧

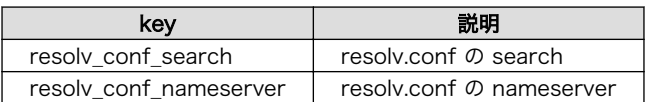

# 4.4.2. ファームウェアモジュール

ファームウェアモジュールは node-eye コントロールパネルからファームウェアアップデートを行う 際に使用されます。ファームウェアモジュールを使ったファームウェアアップデートの方法は[「3.2.5.](#page-18-0) [ファームウェアアップデートを行う」](#page-18-0)を参照してください。

ファームウェアモジュールで書き換えることのできるファイルは以下の 3 つです。 kernel, dtb は必 ず同時にアップデートを行います。個別にアップデートすることはできません。dtb のみ、kernel のみ 更新したい場合は、Armadillo に既に書き込まれているイメージを指定する必要があります。

- kernel・dtb
- userland
- recovery

ファームウェアアップデートを行う際に、用意する必要があるファイルは以下のとおりです。

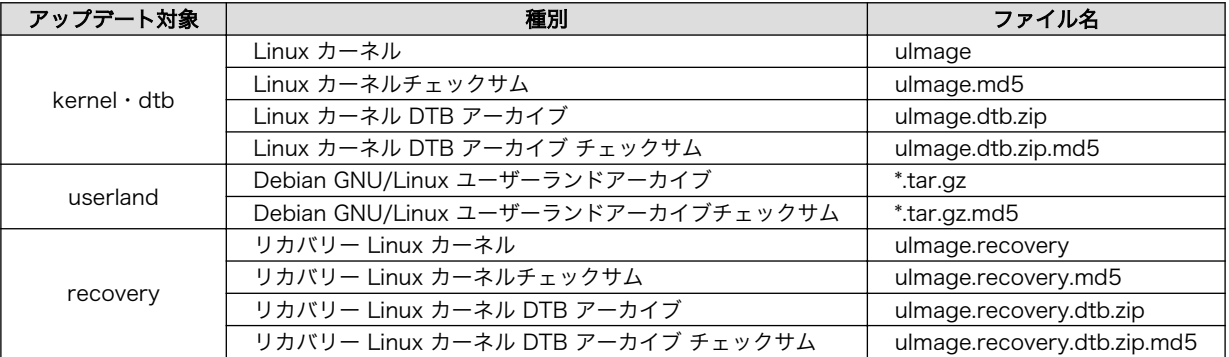

#### 表 4.9 ファームウェアアップデートに必要なファイル

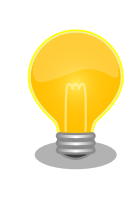

ファームウェアアップデートを行うためには、Armadillo が HTTP プロ トコルでアクセス可能な Web サーバーにイメージファイルを事前に置い ておく必要があります。

# 4.5. リカバリーイメージ

recovery 領域には、Linux カーネルとユーザーランドを一つにまとめたイメージを書き込みます。こ のイメージをリカバリーイメージといいます。

# 4.5.1. リカバリーイメージの目的

リカバリーイメージの目的は、次のような人為的ミスによって正常に起動できなくなった Armadillo を node-eye コントロールパネルからの復旧をできるようにすることです。

- <span id="page-57-0"></span>• ファームウェアアップデート機能を使って Linux カーネルまたはユーザーランドに誤ったイメージ を書き込んでしまった
- ファームウェアアップデート機能を使ったイメージ書き込みの最中に、電源が遮断されて書き込み が完了せず再起動に失敗した

### 4.5.2. リカバリーイメージの起動条件

リカバリーイメージを使って Armadillo の起動する条件を次に示します。

- ファームウェアアップデートが正常に完了していない状態で、Armadillo が再起動した
- ファームウェアアップデートは完了したが、更新したイメージで起動できなかった

### 4.5.3. リカバリーイメージの特徴

#### 4.5.3.1. インストールされているアプリケーション

リカバリーイメージは、Linux カーネルとユーザーランドを復旧するために SACM に接続することの できる最小の構成となっています。そのため、インストールされているアプリケーションは標準イメー ジと比べ少なくなっています。

#### 4.5.3.2. リカバリーイメージ起動中の WebUI 上の表示

リカバリーイメージで Armadillo が起動すると、SACM コントロールパネル、node-eye コントロー ルパネル上では [切断中] と表示されます。ただし、Armadillo がリカバリーイメージで起動し、SACM と通信できる場合は、SACM コントロールパネル, node-eye コントロールパネルから Ping と Traceroute を実行することができます。

#### 4.5.3.3. RAM disk に展開されるユーザーランド

リカバリーイメージが起動すると、ユーザーランドは RAM disk 上に展開されます。そのため、ルー トファイルシステムへ書き込みを行っても変更は保存されません。 また、eMMC 第 2 パーティション に保存されているユーザーランドが RAM 上に展開されるのではなく、リカバリーイメージに含まれる ユーザーランドが RAM 上に展開されます。

#### 4.5.3.4. リカバリーイメージが使用する line.conf

リカバリーイメージは eMMC 第 3 パーティションに保存された /etc/armsd/line.conf を使用しま す。eMMC 第 2 パーティションの /etc/armsd/line.conf は使用されません。

## 4.5.4. リカバリーイメージのビルド方法

リカバリーイメージをビルドする方法を示します。リカバリーイメージのビルドは ATDE 上で行いま す。

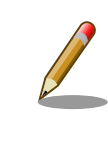

eMMC 第 2 パーティションに書き込む GNU/Linux Debian アーカイブ の構築方法は、製品マニュアルを参照してください。

## 手順 4.1 リカバリーイメージのビルド

#### 1. x1-node-eye-recovery-builder の準備

はじめに、x1-node-eye-recovery-builder を使用するための準備を行います。 下記のコ マンドを実行する前に、最新の x1-node-eye-recovery-builder を Armadillo サイトからダ ウンロードしておいてください。

[PC ~]\$ sudo apt-get update && sudo apt-get install qemu-user-static [PC <sup>~</sup>]\$ tar xf x1-node-eye-recovery-builder-[version] tar.gz

#### 2. リカバリーイメージ用の initramfs アーカイブ作成

x1-node-eye-recovery-builder を使ってリカバリーイメージ用の initramfs アーカイブを 作成します。build-recovery-initramfs.sh を実行してから initramfs アーカイブが完成する までに 40 分程度かかります。 これは x1-node-eye-recovery-builder がパッケージをイン ターネット上から取得するためです。回線速度によって完成までにかかる時間は前後します。

[PC ~]\$ cd x1-node-eye-recovery-builder-[version] [PC  $\sqrt{x}$ 1-node-eye-recovery-builder-*[version]*]\$ sudo ./build-recovery-initramfs.sh

#### 3. Linux カーネルのソースコードの準備

Armadillo サイトから Linux カーネルのソースコードアーカイブをダウンロードした後、 アーカイブの展開をします。

```
[PC ~]$ ls
linux-3.14.38-at [version].tar.gz x1-node-eye-recovery-builder-[version]
[PC <sup>~</sup>]$ tar xf linux-3.14.38-at[version].tar.gz
[PC \tilde{ } ]$ ls
linux-3.14.38-at [version] x1-node-eye-recovery-builder-[version]
linux-3.14.38-at[version] tar.gz
```
#### 4. initramfs アーカイブへのシンボリックリンクを作成

Linux カーネルディレクトリに移動して、initramfs アーカイブへのシンボリックリンクを 作成します。

```
[PC <sup>-</sup>]$ cd linux-3.14.38-at[version]
[PC ~/linux-3.14.38-at[version]]$ ln -s ../x1-node-eye-recovery-builder-[version]/ ⏎
initramfs_x1_node-eye_recovery_[YYYYMMDD].cpio.gz initramfs_x1.cpio.gz
```
#### 5. ビルド

ビルドするには、次のようにコマンドを実行します。

```
[PC \tilde{\phantom{a}}/linux-3.14.38-at [version]]$ make ARCH=arm x1 defconfig
[PC ~/linux-3.14.38-at[version]]$ make CROSS_COMPILE=arm-linux-gnueabihf- ARCH=arm
[PC ~/linux-3.14.38-at[version]]$ make ARCH=arm CROSS_COMPILE=arm-linux-gnueabihf- ⏎
```
LOADADDR=0x80008000 uImage

6. イメージファイルの生成確認

ビルドが終了すると、arch/arm/boot/ディレクトリと、arch/arm/boot/dts/以下にイ メージファイル(Linux カーネルと DTB)が作成されています。

[PC ~/linux-3.14.38-at[version]]\$ ls arch/arm/boot/uImage uImage [PC  $\tilde{\phantom{a}}$ /linux-3.14.38-at[version]]\$ ls arch/arm/boot/dts/armadillo x1.dtb armadillo\_x1.dtb

# 4.5.5. リカバリーイメージの書き込み方法

[「4.5.4. リカバリーイメージのビルド方法」](#page-57-0)で作成したイメージファイルを、Armadillo に書き込む方 法について説明します。 [「3.2.5. ファームウェアアップデートを行う」で](#page-18-0)説明した方法と同様に、ATDE で必要なファイルの名前変更と ZIP 圧縮を行った後に所定の位置へ設置します。

[PC ~]\$ ls armadillo\_x1.dtb uImage [PC ~]\$ mv uimage uImage.recovery [PC ~]\$ mv armadillo\_x1.dtb armadillo\_x1.dtb.recovery  $[PC \tilde{=}]\$  zip uImage.recovery.dtb.zip armadillo x1.dtb.recovery [PC ~]\$ ls armadillo\_x1.dtb.recovery uImage.recovery uImage.recovery.dtb.zip  $[PC \tilde{\ }]$ \$ md5sum uImage.recovery > uImage.recovery.md5  $[PC \tilde{\ }]$ \$ md5sum uImage.recovery.dtb.zip > uImage.recovery.dtb.zip.md5  $\Gamma$ PC  $\tilde{ }$   $\tilde{ }$  1\$ ls armadillo x1.dtb.recovery uImage.recovery uImage.recovery.dtb.zip uImage.recovery.dtb.zip.md5  $\oplus$ uImage.recovery.md5 [PC ~]\$ sudo cp uImage.recovery\* /var/www/html

次に[、「3.2.5. ファームウェアアップデートを行う」](#page-18-0)で説明した方法と同様に、接続中デバイスから [ファームウェアアップデート]項目に移動します。 その後、下記のようにフォームへ入力してください ([ATDE の IP アドレス]はご利用の環境にあわせて変更してください)。

#### 表 4.10 リカバリーイメージアップデート

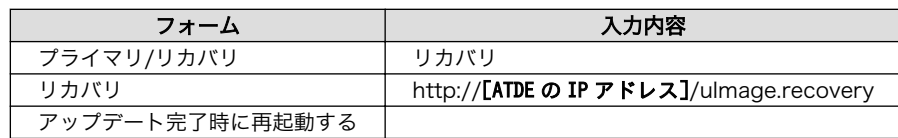

[実行]をクリックし、リカバリーイメージのアップデートを行ってください。

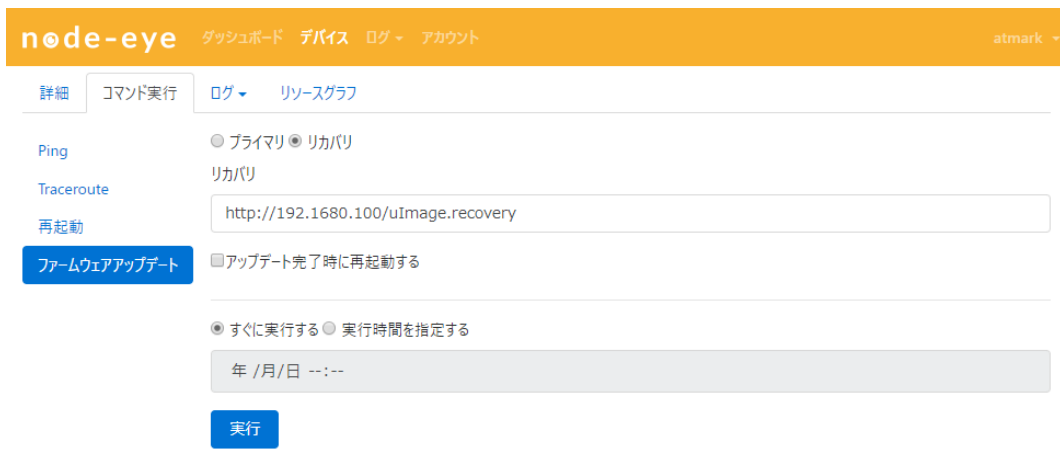

# 図 4.1 リカバリーイメージアップデート実行 (node-eye コントロールパネル)

# <span id="page-61-0"></span>5. Howto

# 5.1. ネットワーク設定方法

本章では、ネットワークモジュール用いて各種ネットワークインターフェースを設定するための方法 を紹介します。

node-eye においてネットワークの設定ファイルは 2 つあり、それぞれ用途と設定ファイルが使われ るタイミングが異なります。タイミングについては[「4.4.1.1. ネットワークインターフェース設定シーケ](#page-53-0) [ンス」](#page-53-0) を参照してください。

#### 表 5.1 ネットワーク設定ファイル

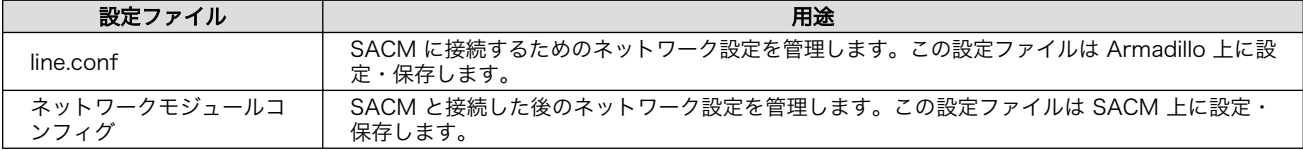

## 5.1.1. line.conf

リモートコンフィグや死活監視などを行うためには、Armadillo と SACM が互いに通信できる環境を 用意する必要があります。 line.conf は Armadillo と SACM が互いに通信できる環境を作るための設定 ファイルです。

line.conf にはデフォルト設定が存在します。デフォルト設定ではネットワークインターフェースに eth0 を使い、DHCP による IP アドレス取得を行って SACM と通信します。

そのため、下記の 3 つの条件が揃っている場合、line.conf を変更する必要ありません。

- Armadillo のネットワークインターフェースに有線 LAN(eth0)を使用している
- Armadillo が DHCP によるアドレスを取得できる環境である
- [サービスアダプタの通信要件](http://manual.sacm.jp/service_spec/condition.html#id2) [\[http://manual.sacm.jp/service\\_spec/condition.html#id2\]](http://manual.sacm.jp/service_spec/condition.html#id2)を満た している

#### 5.1.1.1. line.conf の設定方法

line.conf の設定にはテキストエディタを使用します。node-eye パッケージをインストールすると、 line.conf は /etc/armsd/ に配置されます。

vi で line.conf を編集するには、下記のコマンドを実行してください。

[armadillo /]# vi /etc/armsd/line.conf

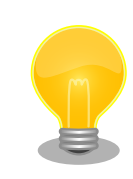

line.conf の編集は [「5.1.1.2. line.conf コンフィグ一覧」](#page-62-0) と [「5.1.1.3.](#page-63-0) [設定例」](#page-63-0) を参考に行ってください。

<span id="page-62-0"></span>line.conf を編集した後は、recovery パーティションに line.conf コピーしてください。

[armadillo /]# mount /dev/mmcblk2p3 /mnt [armadillo /]# mkdir -p /mnt/etc/armsd/ [armadillo /]# cp /etc/armsd/line.conf /mnt/etc/armsd/line.conf [armadillo /]# umount /mnt

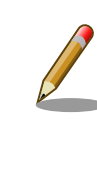

recovery パーテションにコピーした line.conf はリカバリーイメージが 使用します。 ファームウェアアップデートの失敗などによりリカバリーイ メージが起動した場合、SACM と通信を行うために line.conf が必要とな ります。

# 5.1.1.2. line.conf コンフィグ一覧

# 5.1.1.2.1. eth0 固定 IP

### 表 5.2 eth0 で 使用可能な key 一覧

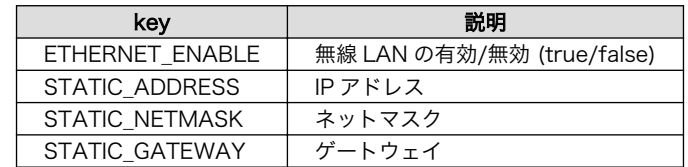

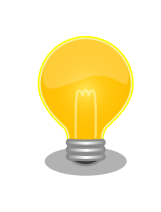

ETHERNET\_ENABLE は node-eye パッケージ v0.2.0-1 以降で使用すること ができます。

# 5.1.1.2.2. wwan

#### 表 5.3 wwan で使用可能な key 一覧

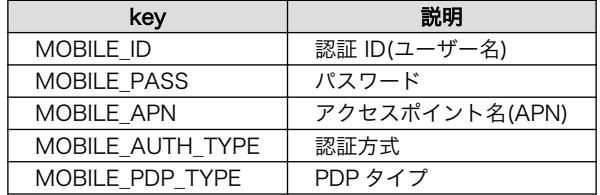

# <span id="page-63-0"></span>5.1.1.2.3. wlan0

### 表 5.4 wlan0 で使用可能な key 一覧

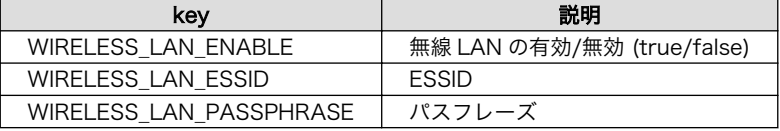

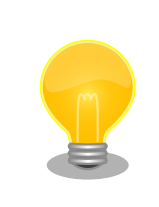

LS Pull における eth0 と wlan0 は排他になっているため、 WIRELESS LAN ENABLE=true に設定した場合は eth0 による LS Pull はでき ません。

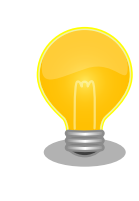

WIRELESS\_LAN\_ENABLE=false に設定した場合は ETHERNET\_ENABLE=true の設 定を行わなくても eth0 が有効になります。

# 5.1.1.2.4. resolv

#### 表 5.5 resolv で使用可能な key 一覧

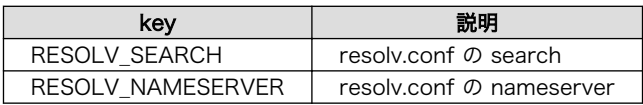

### 5.1.1.3. 設定例

# 5.1.1.3.1. 3G モバイル回線を使う

MOBILE ID="User name" MOBILE\_PASS="Password" MOBILE\_APN="APN" MOBILE\_AUTH\_TYPE="PAP" MOBILE PDP TYPE="IP"

# 5.1.1.3.2. 固定 IP を使う

```
ETHERNET_ENABLE=true
STATIC_ADDRESS="192.0.2.10"
STATIC_NETMASK="255.255.255.0"
STATIC GATEWAY="192.0.2.1"
RESOLV SEARCH="local-network"
RESOLV_NAMESERVER="192.168.10.1"
```
### 5.1.1.3.3. 無線 LAN(wlan)を使う

WIRELESS LAN ENABLE=true WIRELESS LAN ESSID="myessid" WIRELESS LAN PASSPHRASE="mypresharedkey"

## 5.1.1.3.4. 無線 LAN で固定 IP を使う

```
WIRELESS LAN ENABLE=true
WIRELESS LAN ESSID="myessid"
WIRELESS_LAN_PASSPHRASE="mypresharedkey"
STATIC ADDRESS="192.0.2.10"
STATIC_NETMASK="255.255.255.0"
STATIC GATEWAY="192.0.2.1"
RESOLV SEARCH="local-network"
RESOLV_NAMESERVER="192.168.10.1"
```
# 5.1.2. ネットワークモジュールコンフィグ

ネットワークモジュールコンフィグを設定することで、リモートから Armadillo のネットワーク設定 を管理できます。 ネットワークモジュールコンフィグにはデフォルト設定が無いため、**必ず**設定する必 要があります。

#### 5.1.2.1. 使用可能な key 一覧

ネットワークモジュールコンフィグに設定可能な key は[、「4.4.1.3. ネットワークモジュールコンフィ](#page-54-0) [グ一覧」](#page-54-0) を参照してください。

#### 5.1.2.2. 設定例

以下はネットワークモジュールの設定例です。 必ず、VERSION=2, interface\_\*\*\*=enable が書かれてい ることに注目してください。

### 5.1.2.2.1. 3G モバイル回線を使う

VERSION=2

```
interface wwan=enable
interface_wwan_type=dhcp
interface wwan id=user
interface_wwan_pass=password
interface_wwan_apn=apn
interface_wwan_auth_type=PAP
interface wwan pdp type=IP
interface wwan metric=10
```
### 5.1.2.2.2. wlan を使う

VERSION=2

```
interface wlan0=enable
interface wlan0 type=dhcp
interface_wlan0_essid=my-wireless-network
interface_wlan0_passphrase=preshared-key
interface_wlan0_metric=20
```
# 5.1.2.2.3. 固定 IP アドレスを使う

eth0 を使用する場合

VERSION=2

```
interface eth0=enable
interface eth0 metric=1
interface eth0 type=static
interface_eth0_address=192.168.10.10
interface eth0 netmask=255.255.255.0
interface eth0 gateway=192.168.10.1
```

```
resolv conf search=local-network
resolv conf nameserver=192.168.10.100
```
wlan0 を使用する場合

#### VERSION=2

```
interface wlan0=enable
interface_wlan0_type=static
interface_wlan0_address=192.168.10.10
interface_wlan0_netmask=255.255.255.0
interface wlan0 gateway=192.168.10.1
interface wlan0 essid=my-wireless-network
interface wlan0 passphrase=preshared-key
interface_wlan0_metric=20
resolv conf search=local-network
```
resolv conf nameserver=192.168.10.100

# 5.1.2.2.4. 複数のインターフェースを同時に使う

```
VERSION=2
```

```
interface eth0=enable
interface eth0 metric=1
interface_eth0_type=static
interface_eth0_address=192.168.10.10
interface_eth0_netmask=255.255.255.0
interface_eth0_gateway=192.168.10.1
interface wwan=enable
interface wwan type=dhcp
interface wwan id=user
interface wwan pass=password
```

```
interface wwan apn=apn
interface wwan auth type=PAP
interface wwan pdp type=IP
interface wwan metric=10
interface_wlan0=enable
interface_wlan0_type=dhcp
interface_wlan0_essid=my-wireless-network
interface wlan0 passphrase=preshared-key
interface wlan0 metric=20
resolv conf search=local-network
```
resolv conf nameserver=192.168.10.100

# 5.2. リカバリーイメージを使って Armadillo を復旧する

本章では、リカバリーイメージを使って Armadillo を復旧する手順を紹介します。

#### 手順 5.1 リカバリーイメージを使った Armadillo の復旧

#### 1. リカバリーイメージで起動していることを確認する

はじめに、node-eye コントロールパネルにログインします。

リカバリーイメージで起動した Armadillo は、接続状態が [切断中] で表示されるため、 [切断中] の Armadillo に対し ping を実行します。

"状態" が [成功] となった場合は復旧作業ができます。Armaidllo はリカバリーイメージで 起動しているので、次の手順に進んでください。

"状態" が [失敗] となった場合は復旧作業ができません。何らかの原因で Armadillo と SACM が接続できていないため、Armadillo を直接確認する必要があります。

#### 2. リカバリーイメージからプライマリイメージを書き換える

ping が成功した Armadillo に対しファームウェアアップデートを行います。入力するカー ネルとユーザーランドのダウンロード URL は、起動できるものを入力してください。 ファー ムウェアアップデートには時間がかかる場合があるため、[アップデート完了時に再起動する] にチェックを入れてから、実行することをおすすめします。

#### 3. 書き込みを行ったイメージの確認

ファームウェアアップデートが成功し、再起動すると、書き込んだイメージが起動します。 また、SACM と通信ができると接続状態が [接続中] になります。 これでファームウェアアッ プデートは完了です。

再起動後、接続状態が [切断中] → [接続中] に切り替わるまでに時間がかかる場合がありま す。 10 分以上切り替わらない場合は、リカバリーイメージで起動していることが考えられま す。この場合は、再び復旧作業を行ってください。

# 5.3. リカバリーイメージの起動をテストする

本章では、Armadillo に書き込んだリカバリーイメージが正常に起動するか確認する方法を説明します。

手順の中で、既に Armadillo に書き込まれているプライマリイメージを上書きします。リカバリーイ メージの起動を確認した後に、元に戻すための正常なプライマリイメージファイルを用意しておいてく ださい。

#### 手順 5.2 リカバリーイメージの起動テスト

#### 1. 起動しないプライマリイメージファイルを作る

正常に起動することができないイメージを書き込んだ状況を再現するため、サイズが 1 バ イトのファイルを gzip 圧縮して不正なプライマリイメージファイルとして用意します。次の 手順を ATDE 等の Linux マシンで行ってください。

 $[PC^-]$ \$ echo | gzip > dummy.tar.gz [PC~]\$ md5sum dummy.tar.gz > dummy.tar.gz.md5 [PC~]\$ ls dummy\* dummy.tar.gz dummy.tar.gz.md5

#### 2. 起動しないプライマリイメージを Armadillo から接続可能な Web サーバーに配置する

作成した 2 つのファイルを Armadillo がアクセスすることのできる Web サーバーに配置し てください。

#### 3. node-eye コントロールパネルから起動しないプライマリイメージを使ってファームウェア アップデートを実行する

node-eye コントロールパネル で対象となる Armadillo を選択して、 不正なプライマリイ メージファイル "dummy.tar.gz" への URL を [ユーザーランド] に入力し、 [アップデート完 了後に再起動する] にチェックを入れた上で、ファームウェアアップデートを実行してくださ い。

[カーネル] のテキストボックスには何も入力する必要はありません。

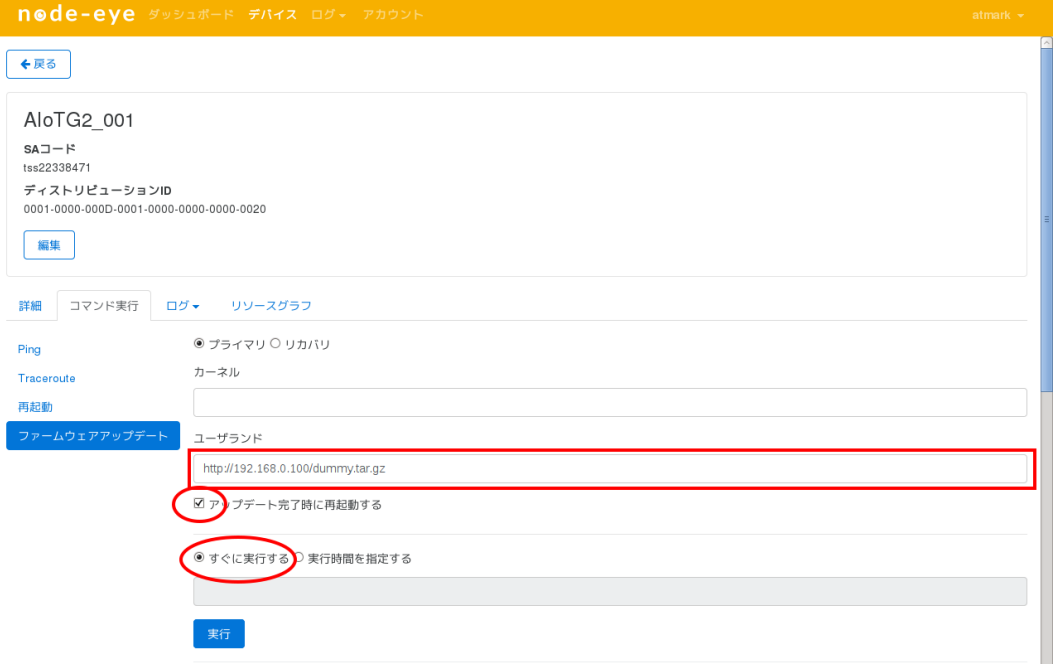

図 5.1 ファームウェアアップデート (node-eye コントロールパネル)

#### 4. リカバリーイメージによって Armadillo が起動した事を確認する

起動しないプライマリイメージファイルによるファームウェアアップデートに成功して Armadillo は再起動を実行します。 しかし、起動しないプライマリイメージによって起動が 失敗するため、自動的にリカバリーイメージで再起動します。

リカバリーイメージで再起動した Armadillo は node-eye コントロールパネル または SACM コントロールパネルからは [切断中] として認識されますが、Ping、Traceroute、再起動、 ファームウェアアップデートは実行することができます。

起動しないプライマリイメージのアップデートによる再起動を実行してから 15 分以上経過 した後に、 対象の Armadillo が node-eye コントロールパネルから [切断中] として表示さ れる事と、 Ping が実行できる事を確認してください。

確認が終ったら正常なプライマリイメージを使ってファームウェアアップデートを実行して ください。

# 5.4. node-eye インストール済のユーザーランド ビルド方法

アットマークテクノが提供しているユーザーランドアーカイブには、標準で node-eye がインストー ルされていません。そのため、そのままファームウェアアップデートしてしまうと SACM に接続できな くなってしまいます。

本章では、node-eye 環境をインストールしたユーザーランドの作成方法について説明します。

#### 手順 5.3 node-eye 環境をインストールしたユーザーランドの作成方法

#### 1. x1-debian-builder の準備

カスタマイズしたユーザーランドの作成には、専用のツールが必要です。アットマークテク ノのダウンロードサイトからお使いの環境に合わせた機種,バージョンを選択し、「Debian GNU/Linux ルートファイルシステム 構築ツール」である x1-debian-builder を ATDE 上に ダウンロードしてください。

ダウンロード後は以下のように解凍し、該当するディレクトリ内に入ります。

```
[PC ~]$ ls
x1-debian-builder-[version].tar.gz
[PC ~]$ tar zxf x1-debian-builder-[version].tar.gz
[PC ~]$ cd x1-debian-builder-[version]
[PC ~]/x1-debian-builder-[version]$ ls
aiotg3 resources ax1 resources aiotg3l resources build.sh
```
#### 2. パッケージインストールリストに node-eye 追加

x1-debian-builder のビルド時にインストールされる、パッケージのリストへ node-eye を 追加します。以下のように packages ファイルを開き、最下部に[node-eye]を追記してくだ さい。

[PC ~]/x1-debian-builder-[version]\$ vi ax1\_resources/resources/packages # List of packaes will install in the debootstrap chroot environment. # A line start with # is comment. Separate packages name with new-line or space.

#Utils sudo locales sed less expect minicom cu vim-tiny dosfstools util-linux rsyslog bash-completion man dialog cpufrequtils pds6j-utils atmark-x1-base #Device usbutils i2c-tools evtest bluez #Network iptables network-manager modemmanager net-tools avahi-daemon avahi-autoipd ntpdate lighttpd curl wget traceroute iputils-ping iputils-arping dnsutils mosquitto-clients openssh-client #Dev ruby2.1 rubygems bundler lua5.2 node-eye

#### 3. line.conf の作成

line.conf を x1-debian-builder 下に作成します。

line.conf の説明,設定例[は「5.1.1. line.conf」](#page-61-0)に記載しています。そちらを参考に、お客様 のネットワーク環境に合わせた line.conf を作成してください。

[PC ~]/x1-debian-builder-[version]\$ vi line.conf

#### 4. line.conf の配置

作成した line.conf をユーザーランドに配置します。

[PC ~]/x1-debian-builder-[version]\$ cp line.conf ax1\_resources/resources/

その後 ax1\_resources/resources/fixup に cp コマンドを追記します。これを行うこと で、node-eye インストール時に任意の line.conf へ上書きできます。

```
[PC ~]/x1-debian-builder-[version]$ vi ax1_resources/resources/fixup
#!/bin/sh
PATH=/usr/local/sbin:/usr/local/bin:/usr/sbin:/usr/bin:/sbin:/bin
PKGS=$(cat /resources/packages | grep -v ^# | xargs)
cp /resources/sources.list /etc/apt/sources.list
cp /resources/atmark-techno-pin-1001 /etc/apt/preferences.d/
apt-key adv --keyserver pgp.nic.ad.jp --recv-keys 3874DA771B351757
apt-get -y update
apt-get -y install $PKGS
#Setup locales
locale-gen
sed -i 's/# ja JP.UTF-8 UTF-8/ja JP.UTF-8 UTF-8/' /etc/locale.gen
locale-gen
#Setup timezone
echo "Asia/Tokyo" > /etc/timezone
dpkg-reconfigure -f noninteractive tzdata
#user/password/hostname
useradd atmark
echo "atmark:atmark" | chpasswd
usermod -s /bin/bash -Gcdrom, floppy, audio, dip, video, plugdev atmark
mkhomedir_helper atmark
echo "root:root" | chpasswd
usermod -Guucp,dialout root
echo "armadillo" > /etc/hostname
#fix fstab
mkdir /opt/license
if [ $(grep -c proc /etc/fstab) -eq 0 ]; then
   echo "proc /proc proc defaults 0 0" | ආ
>> /etc/fstab
   echo "/dev/mtdblock1 /opt/license squashfs defaults,nofail 0 0" |\varphi>> /etc/fstab
fi
```

```
#fix rc.local
cp /resources/rc.local /etc/rc.local
cp /resources/hosts /etc/hosts
cp /resources/line.conf /etc/armsd/line.conf
```
#### 5. x1-debian-builder のビルド

設定が完了したら、x1-debian-builder をビルドして node-eye インストール済のユーザー ランドを生成します。

[PC ~]/x1-debian-builder-[version]\$ sudo ./build.sh

#### 6. ユーザーランドの生成確認

ビルド完了後、/x1-debian-builder-[version]下にユーザーランドが生成されます。

```
[PC ~]/x1-debian-builder-[version]$ ls
aiotg3 resources ax1 resources aiotg3l resources build.sh debian-jessie- \downarrowarmhf ax1 YYYYMMDD.tar.gz
```
# 5.5. モジュールの作成方法

本章では、Armadillo に独自のモジュールを組込む手順について説明します。

モジュールを作成して Armadillo のユーザーランドに組込むためには、node-eye パッケージをイン ストールしておく必要があります。

# 5.5.1. モジュールの配置

モジュールはユーザーランドの下記のパスに配置します。

/etc/armsd/user\_modules/

モジュール名はモジュール番号(ユーザー向けは 4 から 15) + "\_"で始まるファイル名で作成してくだ さい。

例えば、5\_mymodule.sh というファイル名でモジュールを作成した場合、モジュール 5 として実行 されます。

ファイル名のモジュール番号は重複しないようにしてください。同じ番号が複数ある場合、ファイル 名を ascii で ソートして若い方の 1 つだけがモジュールの実装として機能します。

# 5.5.2. モジュールのサンプル

モジュールのサンプルを以下に記載します。

#! /bin/sh
```
PATH=/usr/local/sbin:/usr/local/bin:/sbin:/bin:/usr/sbin:/usr/bin
OPS=${1}
shift
syslog_debug() {
      logger -t armsd.module.$(basename ${0}) ${1}
}
case ${OPS} in
   start)
     syslog_debug "START: \langle id = \frac{1}{2} \times \langle version = \frac{1}{2} \rangle \langle info = \frac{1}{3} \times \langle configure = \frac{1}{2} \rangle"
      ;;
   stop)
     syslog debug "STOP: \langle id = \frac{1}{2} \{1\} \rangle"
      ;;
    reconfig)
     syslog_debug "RECONFIG: \langle id = ${1}\rangle \langle version = ${2}\rangle \langle info = ${3}\rangle \langle configure = ${4}\rangle"
      ;;
   status)
      syslog_debug "STATUS: <id=${1}> <requestfile=${2}> <resultfile=${3}>"
     syslog_debug "request: $(cat ${2})"
     echo "STATUS RESULT" > ${3}
      ;;
   *)
      exit 1
      ;;
esac
exit 0
```
文中の case 文で分岐する条件の OPS にはモジュールのオペレーションが文字列として代入されます。

## 5.5.3. モジュールのオペレーションの種類

各モジュールの case 文に書く事のできるオペレーションの種類と、実行される条件は下記の通りです。

#### 表 5.6 各モジュールの case 文に書く事のできるオペレーションの種類と実行条件

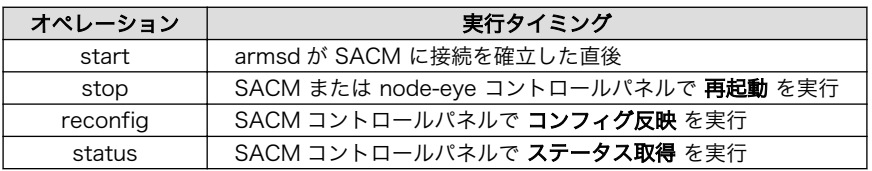

モジュールを作る場合は、必ずしも全ての オペレーション に対応する case 文を書く必要はありませ ん。 SACM コントロールパネルからの各オペレーションの実行方法については SACM マニュアル の [「オペレーション」タブ](http://manual.sacm.jp/management_spec/cp_screen/operation.html) [[http://manual.sacm.jp/management\\_spec/cp\\_screen/operation.html](http://manual.sacm.jp/management_spec/cp_screen/operation.html)] を 参照してください。

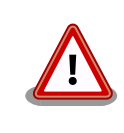

Armadillo-IoT ゲートウェイ G3, Armadillo-IoT ゲートウェイ G3L, Armadillo-X1 は、任意コマンド実行機能非対応です。 SACM 上から任 意コマンドのオペレーションを実行しても動作しません。

## 5.5.4. モジュールの設計の注意点

個々のモジュールのタイムアウト時間は 180 秒 です。 start/stop 等の オペレーション を呼び出し てから、180 秒以内に実行が終了しない 場合はモジュールの実行が中断されます。

モジュールの返り値はモジュールへのオペレーションの成功/失敗の判定に影響することはありません。 スクリプトのテスト等の用途で自由に設定することができます。

## 5.6. テンプレートセットを活用した複数 Armadillo の一括設定

SACM コントロールパネルではテンプレートセットという仕組みを使って 複数の Armadillo に対し て、同時にモジュールのコンフィグを実行することができます。 使い方は SACM service manual の [テンプレートセットについて \[http://manual.sacm.jp/management\\_spec/template.html](http://manual.sacm.jp/management_spec/template.html)]を参照して ください。

# 6. 機能制限

開発中の node-eye の実装には次の制限があります。

- 複数のネットワークインターフェースを DHCP で設定した場合に、resolve.conf の上書きにより SACM に接続できない場合がある
- 複数のネットワークインターフェースを DHCP で設定した場合に、インターネットにルーティング しないネットワークセグメントに接続したネットワークインターフェースが含まれる場合、SACM に接続できない場合がある

### 改訂履歴

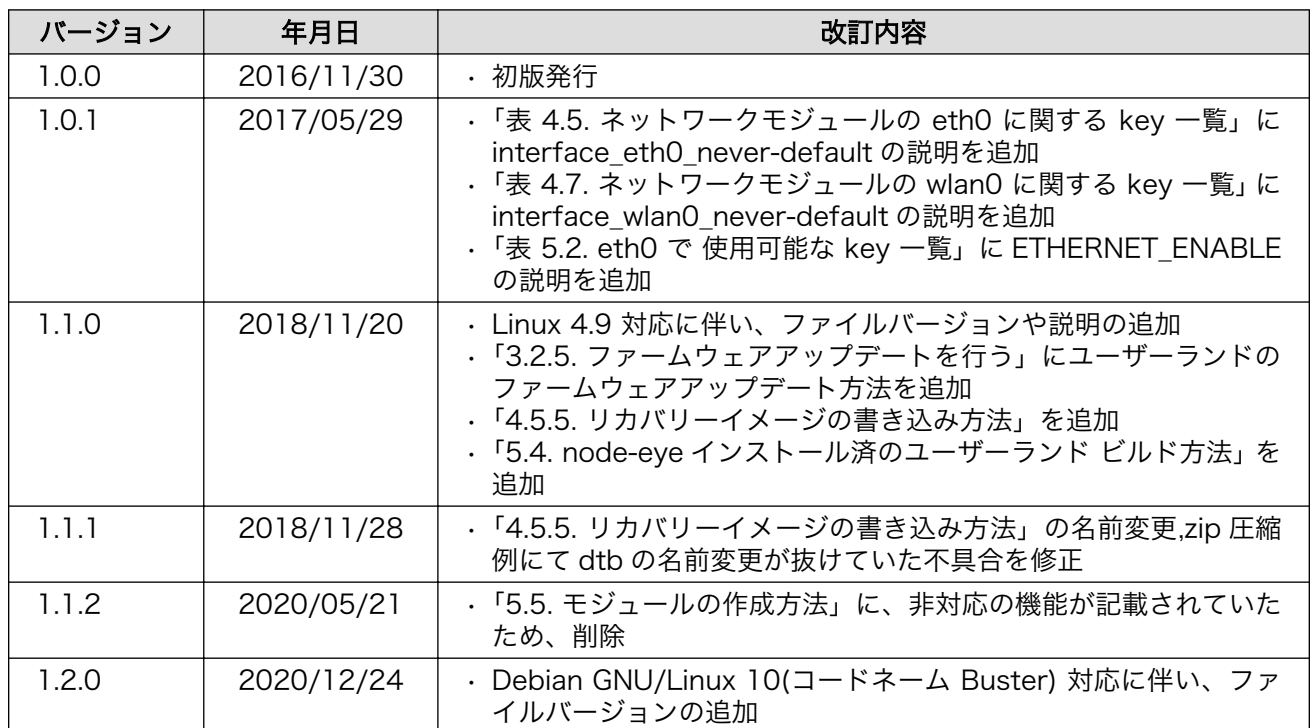

node-eye マニュアル Version 1.2.0 2020/12/14